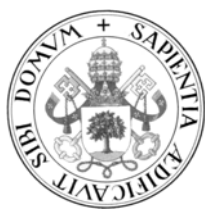

**Universidad de Valladolid** 

### **TRABAJO FIN DE MÁSTER**

MÁSTER EN PROFESOR DE EDUCACIÓN SECUNDARIA OBLIGATORIA Y BACHILLERATO, FORMACIÓN PROFESIONAL Y ENSEÑANZAS DE IDIOMAS

Especialidad de Tecnología e Informática

# **La plataforma Edmodo versus la plataforma Moodle.**

Autor: **Dña.-María-Paz-García-González-**Tutor: **Dña.-Carmen-Hernández-Díez-**

*Valladolid,-24-de-Junio-de-2013-*

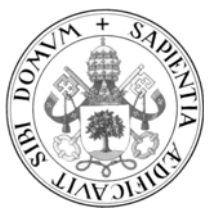

**Universidad de Valladolid** 

### **END-OF-DEGREE PROJECT**

MÁSTER COURSE FOR TEACHERS OF GCSE AND A´LEVELS COURSE, VOCATIONAL TRAINING COURSES AND LANGUAGE COURSES.

Specialized in Technology & Computing

# **Edmodo platform versus Moodle platform.**

Author: **Dña.-María-Paz-García-González-**Tutor: **Dña.-Carmen-Hernández-Díez-**

*Valladolid, 24 June, 2013* 

### **RESUMEN**

El presente Trabajo Fin de Máster desarrolla una comparativa entre dos de las plataformas educativas más relevantes que están siendo utilizadas en los últimos tiempos que son Edmodo y Moodle.

Comenzamos haciendo una pequeña introducción sobre las plataformas virtuales en la educación donde trataremos de la influencia de las nuevas tecnologías en el desarrollo de la sociedad de la información y del conocimiento y sobre todo de cómo todo ello se proyecta en los sistemas educativos los cuales de manera progresiva tienden a adaptarse a las necesidades reales del mundo laboral.

Veremos cómo Moodle se sitúa dentro del contexto pedagógico del constructivismo y el aprendizaje colaborativo y su desarrollo se basa en la importancia de los conocimientos previos del estudiante, la mayor relevancia del papel de éste en su experiencia educativa y en cómo el trabajo colaborativo logra conseguir conocimientos que de manera individual no se lograrían. Observamos que todo este contexto puede ser aplicado en Edmodo, quedando claro que todo ello dependerá del uso que el docente haga de la plataforma en cuestión.

Ya que las funcionalidades de Moodle son mucho más extensas y con un carácter más "institucional" digámoslo así, partimos de las funcionalidades que nos ofrece Edmodo y vamos haciendo una comparativa con las que nos ofrece Moodle viendo si es algo novedoso o si por el contrario dicha funcionalidad ya se encontraba recogida en Moodle de alguna manera.

Finalmente se sacan conclusiones de todo lo visto a lo largo del Trabajo Final de Máster resumiendo las diferencias más significativas existentes entre ambas plataformas haciendo una pequeña reflexión final sobre las aplicaciones para las que consideramos que sería más conveniente el uso de una u otra plataforma respectivamente.

Trabajo realizado por: Trabajo revisado y tutorizado por:

Mª Paz García González Carmen Hernández Díez

### **ABSTRACT**

This End-of-Degree Project, carries out a comparative between two of the most outstanding educational platforms which are lately being employed, that is to say: Edmodo and Moodle.

We begin making a little introduction on the virtual platforms in education, where we will deal with the influence of the new technologies in the development of the information and knowledge society and, above all, on how all this is projected on the educative systems, which tend to adapt themselves in a progressive way, to the actual needs of the job world.

We will have a look at how Moodle is placed within the teaching context of constructivism and the collaborative learning is based upon the students´ prior knowledge, the higher relevance of its role on his/her educational experience, and how the collaborative working achieves knowledge that couldn´t be individually attained. We also observe that all this context can be applied in Edmodo, making it clear that all will depend upon the use that the teacher makes of the aforementioned platform.

As Moodle´s functionalities are, let´s say, much more extensive and with a more "institutional" nature, we depart from the functionalities which Edmodo offers us, and we keep on making a comparative with the ones Moodle gives us, taking into account if it is some novelty or if, on the contrary, such functionality was already shown, in same way, in Moodle.

Finally we draw conclusions of all the issues that we have dealt with along this Endof-Degree Project summarizing the most outstanding differences between both platforms, making a little final reflection on the implementations, for which we would take into account the use of one or another platform, respectively.

Wrote by: Reviewed by:

Mª Paz García González Carmen Hernández Díez

## **AGRADECIMIENTOS**

Suelo ser una persona bastante parca en palabras, pero aun así quiero nombrar de algún modo a cada una de las personas a las que debo agradecer su implicación de manera directa o indirecta en desarrollo del presente Trabajo Fin de Máster "La plataforma Edmodo versus la plataforma Moodle".

En primer lugar quiero agradecerle a mi tutora Carmen el apoyo prestado, para mí el tema de las plataformas virtuales y las redes sociales era muy novedoso y ha sabido guiarme y pautarme dándome sus opiniones y todas las facilidades que ha tenido en su mano para poder conseguir llevar a buen puerto este trabajo.

Mis siguientes agradecimientos son el general para el resto de los profesores de éste Máster, de alguna manera en este trabajo se reflejan pequeñas cositas que he ido aprendiendo a lo largo del curso y que tendré que seguir trabajando en el futuro. Y cuando digo todos me refiero a todos; desde los profesores de la parte genérica que me hicieron tomar consciencia de la relevancia del factor psicológico de los alumnos, la influencia de la sociedad y la familia en la educación y la importancia de los diferentes contextos educativos; pasando por los profesores de contenidos y didáctica de la especialidad que me han sabido situar en el contexto con todo lo que ello abarca, objetivos, contenidos, metodologías, criterios de evaluación, desarrollo de actividades, elección de recursos didácticos, realización de evaluaciones, mapas conceptuales, utilización de las TIC..., las plataformas educativas recogen muchos de estos conceptos llevados a la práctica; no olvido a la que fue mi tutora de prácticas que para mí ha sido otra profesora más, también me dio su apoyo junto al resto de profesores del IES Condesa Eylo colaborando conmigo en la medida en que fue posible para el desarrollo de mi trabajo durante mi estancia con ellos y finalizo con los profesores del módulo de innovación e investigación que me han mostrado la importancia de esta temática de gran aplicación en este trabajo.

Otra mención especial es para mis compañeros de batalla, a los de la parte genérica a los cuales me dio menos tiempo a conocer y a los de la especialidad con los que he tenido el gusto de compartir más tiempo, por el apoyo que nos hemos dado para seguir adelante en nuestros momentos de agobio.

Por último quiero agradecer a mi familia y amigos el apoyo que en todo momento me han dado sin el cual no habría sido capaz de tener las fuerzas suficientes para sacar todo esto adelante.

Me considero muy afortunada por haber contado con todos vosotros, me quedo con todo lo bueno vivido y espero que todo este esfuerzo se vea recompensado.

A todos, muchísimas gracias.

## **PROLOGO**

En estos tiempos es necesario integrar la cultura digital en los procesos de enseñanza y aprendizaje de las instituciones educativas.

Para ello un objetivo será el fomento del conocimiento de las Tecnologías de la Información y de la Comunicación (TIC) en la comunidad educativa.

En este trabajo hablaremos de dos plataformas educativas Edmodo y Moodle, que son herramientas que tratan de ser para los alumnos una fuente de motivación que favorezca la construcción de su saber y les permita aprender en entornos digitales. Ambas plataformas son de uso gratuito a través de Internet, de esta manera se promueve que todos puedan acceder a estas herramientas para tener igualdad de oportunidades y posibilidades. Estas plataformas tienen consideraciones pedagógicas generales que los usuarios pueden explorar y desarrollar en sus propios usos educativos.

La funcionalidad de estas plataformas tendrá sentido cuando se integren en una actividad, de este modo cada docente o persona que las utilice podrá construir su propia experiencia.

## **INDICE GENERAL**

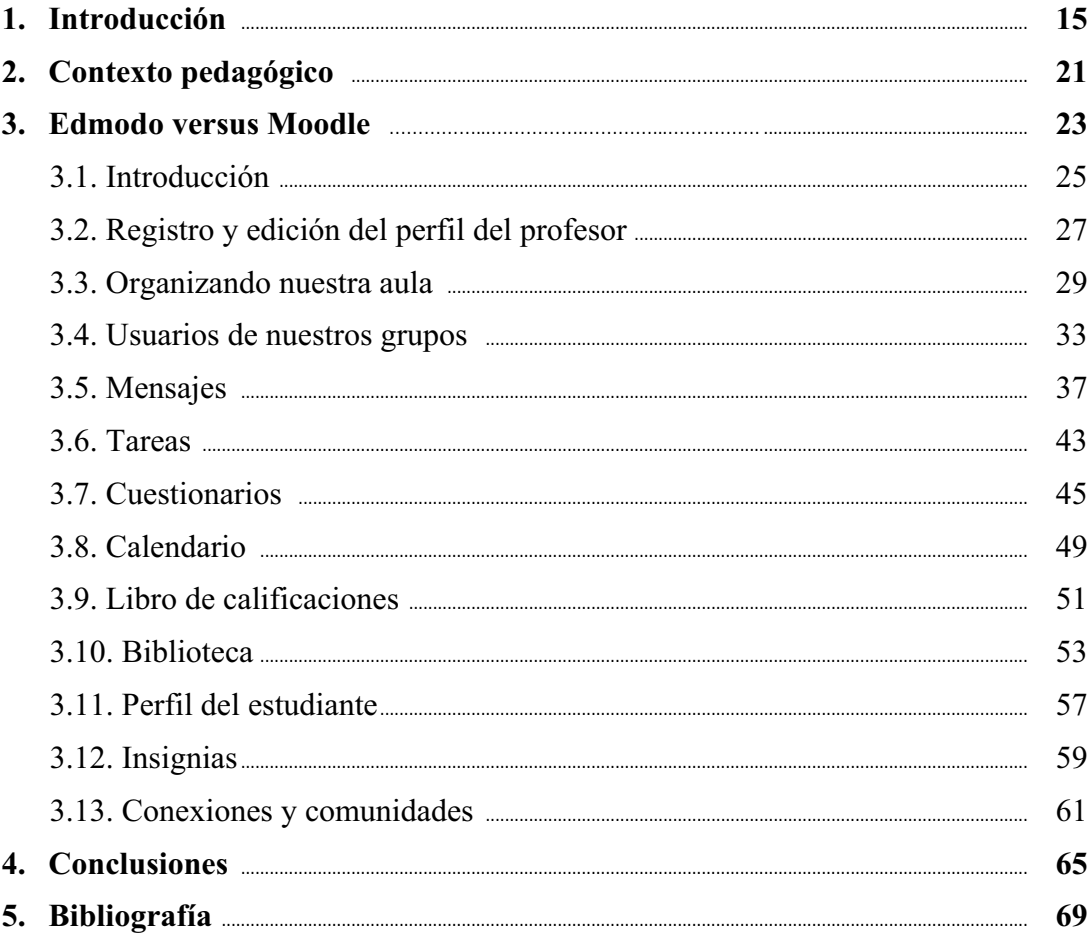

## **Capítulo I INTRODUCCION**

La tecnología se está integrando en nuestra vida de tal manera que ha sido necesario plantear nuevas formas de interacción entre el personal docente y alumnos, por ello se han desarrollado diferentes plataformas educativas como pueden ser Edmodo o Moodle, de las cuales trataremos a lo largo del presente Trabajo Fin de Máster.

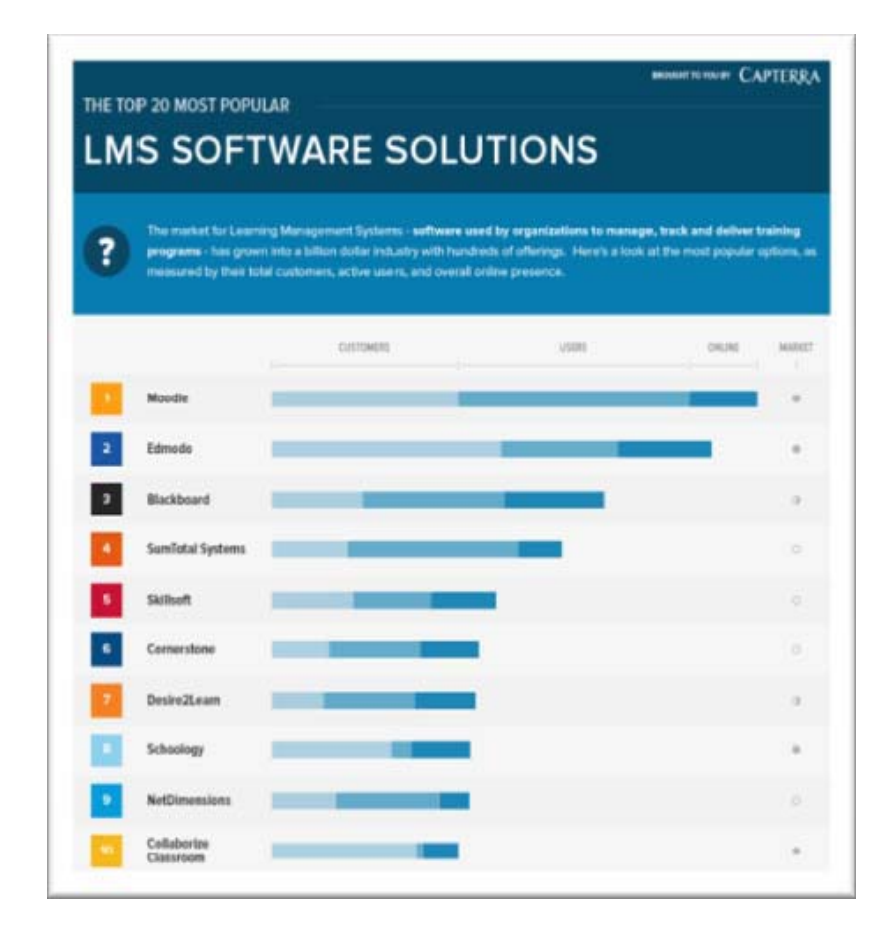

A continuación muestro infografía extraída de la referencia [1]:

Infografía de los 20 LMS Sofware más populares.

En la infografía anterior podemos observar como Moodle y Edmodo encabezan la lista de los 20 LMS (Learning Management Systems), plataformas virtuales de formación o aulas virtuales más populares. Nos dice que Moodle tiene menos sitios pero más usuarios que Edmodo, aunque en general ambos están muy por encima tanto en sitios como en usuarios de los siguientes de la lista. En esta infografía podemos observar la relevancia e importancia de estas plataformas, razón por la cual han sido elegidas para el desarrollo de la presente comparativa.

Según la referencia [2], Internet puede servirnos como vía de intercomunicación con otros miembros de la comunidad escolar a través del uso de las plataformas educativas, pudiendo ser utilizadas como banco de recursos específicos para una asignatura, como lugar común donde trabajar de manera colaborativa o lugar desde el cual podemos plantear diferentes actividades de enseñanza y aprendizaje, consiguiendo de esta manera que nos ayude a extender el aula más allá de su dimensión física propiamente dicha.

El desarrollo de la sociedad de la información y del conocimiento y más concretamente el de los sistemas educativos que tienden de manera progresiva a adaptarse a las necesidades reales del mundo laboral condiciona la evolución de las plataformas educativas.

La alfabetización es un concepto cambiante en el tiempo, ahora el dominio de los procesos y estrategias cognitivas adquiere mayor relevancia que la asimilación de contenidos y los aprendizajes ya no se encuentran limitados por barreras o espaciostemporales.

La generación de entornos virtuales de aprendizaje basados en las Tecnologías de la Información y la Comunicación (TIC), se encuentra dentro de este marco de innovación y cambio, dando una respuesta integral a los requerimientos impuestos por la sociedad del conocimiento y las nuevas necesidades del entorno educativo. Las plataformas educativas virtuales aparecen dentro de este contexto de innovación.

Hablemos de la virtualidad, algo virtual se relaciona con algo aparente o imaginario, oponiéndose a lo físicamente presente y real. Un aula o entorno virtual sustituye o complementa de algún modo a las aulas presenciales. A través de un entorno virtual se puede crear un aula donde el aula como espacio físico no está disponible o ampliar las potencialidades del aula real.

El modelo de enseñanza/aprendizaje que tiene el profesor es reproducido por los entornos virtuales de aprendizaje. En su virtualidad electrónica su modelo será transmisor si en el aula real lo era. Dentro de estos entornos también podemos realizar discusiones con los alumnos, que aprendan a razonar y a ser convincentes, que investiguen en equipo y sean capaces de desarrollar trabajos cooperativos.

Las plataformas virtuales de formación, aulas virtuales o LMS son aplicaciones específicamente diseñadas y concebidas para conducir y administrar procesos de enseñanza y aprendizaje en un entorno web más o menos privado y que cada vez más centros están añadiendo a sus recursos.

Se pueden utilizar como herramientas para la formación a distancia en instituciones de formación superior y universidades. En anteriores etapas se utilizan más como plataforma de trabajo colaborativo entre los docentes y como apoyo a la enseñanza presencial. En el desarrollo de cursos, seminarios y grupos de trabajo de los centros de formación del profesorado también están haciendo uso de estos sistemas.

Los foros virtuales en donde se constituyen redes y espacios de creación colectiva de conocimiento son otra dimensión interesante pero menos conocida de los LMS.

Para que el resultado de una plataforma sea educativo la elección de herramientas y procedimientos es determinada por el factor humano. La plataforma que más aporte a la colaboración, discusión abierta y a la comunicación será la elegida. Si cumple estos criterios se tratará de una plataforma educativa.

Una vez que el administrador del sitio ha hecho la instalación y configuración inicial, para el profesor el manejo es muy sencillo. Cada profesor puede crear uno o más espacios virtuales de trabajo o cursos con finalidades diferentes y gestionarlos de manera autónoma ya que lo que realice en su espacio privado no afectará al resto de los cursos ni en su funcionamiento ni en su diseño. Los alumnos se podrán matricular en uno o más cursos y registrarse en la plataforma. Todo este proceso puede controlarse para permitir únicamente a los estudiantes deseados el acceso. Toda la actividad que realicen los alumnos quedara registrada de manera que el profesor podrá realizar un constante seguimiento de cada uno de ellos.

El profesor dentro de cada curso puede hacer uso de las diferentes herramientas o módulos que integran la plataforma para plantear y estructurar secuencialmente el proceso de aprendizaje. Entre las diferentes utilidades que tienen todas las plataformas podemos destacar el calendario o agenda del curso, la publicación de avisos o anuncios, un generador de cuestionarios con distintos tipos de preguntas (respuesta breve, verdadero o falso, elección múltiple, etc.), un foro para realizar consultas o debates o un módulo para que a petición del profesor los alumnos envíen trabajos, documentos o archivos.

Existen plataformas que además permiten al profesor calificar las actividades realizadas por los alumnos con el baremo que él mismo establezca para cada una de ellas. La plataforma calcula la calificación del período elegido y así el alumno podrá tener una información continua sobre su progreso en el curso, un ejemplo sería la plataforma Moodle.

El rol del docente se ve cambiado por la integración de las TIC en el aula. El docente propone actividades y plantea secuencias didácticas que pueden conllevar aprendizajes tales como el aprender nuevos conceptos, buscar información, publicar creaciones propias, la mejora a través de la revisión de los textos o el feedback con los otros participantes. Por todo ello el profesor deja de ser un mero transmisor de conocimientos desempeñando el rol de mediador o facilitador de los procesos de aprendizaje, cuya principal meta es la transformación en conocimiento de la información. De este modo el docente ayuda al alumno a que desarrolle las habilidades cognitivas necesarias para que se pueda comunicar en el nuevo entorno consiguiendo así que no sólo se inicie en datos y conceptos sobre su área de conocimiento.

El alumno de convierte en su propio constructor de conocimientos. Tienen una importancia fundamental los conocimientos previos que tiene el alumno ya que estos forman la base sobre la que se apoyarán los conocimientos nuevos. Las tareas son realizadas por los alumnos en base a sus conocimientos previos, con la lectura de las aportaciones de los demás alumnos estos conocimientos se ven potenciados. A través del feedback que realice el profesor sobre el trabajo realizado por el alumno en sus interacciones a través de la plataforma educativa, el docente puede facilitar el aprendizaje al alumno. También puede hacerlo a través del uso de los materiales didácticos que pone a su disposición en el aula virtual, aunque es el propio alumno el que construye su conocimiento al interactuar con el material didáctico disponible, con el docente y con otros estudiantes como él.

Las plataformas educativas se pueden considerar como el resultado del esfuerzo que se está haciendo en la comunidad educativa en los últimos años para buscar nuevos procedimientos para renovar los procesos de enseñanza-aprendizaje.

Son aplicaciones que favorecen la gestión de cursos de carácter virtual o semipresencial o de procesos de enseñanza-aprendizaje y el llevar a cabo todas las funciones de gestión académica y administrativa.

En general cualquier portal de la administración educativa o del centro escolar se puede admitir como plataforma educativa, ya sea de gestión académica, de contenidos online, páginas y blogs educativos, etc.

También es muy destacable el valor que tienen en los centros educativos como sistemas de información y más concretamente como servicio que por medio de Internet, gestiona un centro para que se relacione con la comunidad educativa.

En cualquier caso las plataformas educativas las podemos definir como una herramienta cuya finalidad y diseño es el dar una respuesta integral a las múltiples necesidades esenciales en la vida de un centro educativo, pudiendo llegar a considerarlo como una respuesta tecnológica para la organización escolar.

Las plataformas educativas en el sistema de enseñanza permiten a los alumnos disponer de una mayor implicación y autonomía en su proceso de aprendizaje, incrementándose la accesibilidad y flexibilidad.

El alumno autogestiona su tiempo para poder aprender a su ritmo, profundizando en el aprendizaje según sus necesidades, tomando consciencia de la utilidad en el manejo de las tecnologías de la información y la comunicación para su futuro.

El seguimiento de la evolución de los alumnos que el docente puede realizar a través de las plataformas educativas le permite determinar los avances obtenidos en el proceso, recibiendo las actividades para su corrección de una manera muy sencilla.

La constante retroalimentación permite la mejora continua del sistema, motivando al alumno a su participación y potenciando su interés por la asignatura y así estimularle para evitar el abandono escolar.

La interacción y comunicación entre docente y alumno se ve mejorada ya que se vence la barrera de la timidez y también se favorece la vinculación e interacción entre los propios alumnos, de manera que existe entre los alumnos un mayor contacto realizándose un trabajo colaborativo efectivo.

Vencidas las reticencias iniciales de los alumnos en cuanto a cómo se van a desenvolver en este sistema se hacen conscientes de los beneficios que conlleva su utilización y del atractivo de esta metodología por lo que ellos mismos son los que suelen reclamar el uso de este sistema.

El alumno puede observar los resultados de las evaluaciones por lo que puede ir autorregulando su proceso de enseñanza determinando su propio avance de manera que se obtienen muy buenos resultados académicos.

Además de las plataformas educativas o aulas virtuales o Learning Management System (LMS) que son sistemas de gestión del aprendizaje que hacen referencia al software que se utiliza para la gestión del tipo de curso concreto, aparecen otros

términos muy relacionado con las plataformas que en ocasiones hacen referencia a elementos, variantes o tipos de estas relacionados con el aprendizaje no presencial, como pueden ser:

- Virtual Learning Environment (VLE).
- Course Management System (CMS).
- Learning Content Management System (LCMS).
- Managed Learning Environment (MLE).
- Learning Support System (LSS).
- Integrated Learning System (ILS).
- Learning Platform (LP), etc.

Todas ellas incorporan de manera muy similar elementos comunes por lo que las semejanzas entre ellos son mucho más numerosas que las diferencias. Por todo ello se podría decir que bajo el término de plataforma se engloban diferentes aplicaciones informáticas instaladas en un servidor cuya función es facilitar al profesorado la creación, administración, gestión y distribución de cursos a través de Internet.

En la enseñanza presencial la integración de las plataformas educativas supone un enriquecimiento para la misma, ya que con el uso de las plataformas educativas los alumnos pueden entrar en la web para ampliar sus conocimientos, publicar sus creaciones o comunicarse con otros compañeros, de esta manera el aprendizaje se convierte en un proceso más dinámico e interesante.

Los entornos virtuales brindan nuevas oportunidades de formación y de comunicación a los alumnos tanto fuera como dentro del espacio físico del aula, a través de su uso el alumno tiene oportunidad de desarrollar también habilidades cognitivas necesarias en la sociedad de la información en la que hoy en día vivimos. Este enfoque metodológico valora la presencia de las tecnologías de Internet en el aula por su capacidad de generar entornos de aprendizaje que transforman la vida escolar.

Es importante destacar que los alumnos al trabajar de manera colaborativa consiguen alcanzar objetivos que de manera individual habrían sido inalcanzables. El uso de Internet en las aulas presenciales las convierte en un instrumento pedagógico que está cambiando hacia un enfoque metodológico más motivador basado en el acceso a la información y la comunicación entre personas y grupos sociales de todo el mundo.

## **Capítulo II CONTEXTO PEDAGOGICO**

Comenzaremos viendo el contexto pedagógico de Moodle para finalmente ver si es coincidente o no con el de Edmodo.

La plataforma Moodle fue creada por Martin Dougiamas, graduado en Ciencias de la Computación y Educación y administrador de WebCT en la Curtin University de Australia, el cuál a través de una investigación reflexiva examinó el uso del software abierto para el soporte de una epistemología construccionista social de enseñanza y aprendizaje con comunidades basadas en Internet. Dicha investigación tiene una fuerte influencia en el diseño de Moodle.

Moodle plantea una filosofía que enfatiza que los estudiantes y no sólo los profesores pueden contribuir en la experiencia educativa de muchas maneras. Las características de Moodle reflejan esta filosofía en diferentes aspectos, como pueden ser el hacer posible que los estudiantes puedan comentar en entradas de bases de datos o incluso contribuir con sus propias entradas o trabajar de forma colaborativa en un wiki.

Hay que tener en cuenta que Moodle es lo suficientemente flexible para permitir una amplia gama de metodologías de enseñanza y no tiene por qué ceñirse de manera exclusiva al método constructivista. Moodle puede ser utilizado para generar contenido de manera básica o avanzada como por ejemplo son las páginas web o la evaluación que hace hincapié en los resultados. A veces el constructivismo es visto en contraposición a las ideas de la educación enfocada a resultados, pero en este caso no tendría por qué estar en contraposición dada la flexibilidad de Moodle.

Según la referencia [3] que nos dice que el desarrollo y diseño de Moodle se basa en la teoría de aprendizaje denominada pedagogía construccionista social.

Uno de los recursos de Moodle dice que podemos leer un texto varias veces y aun así haberlo olvidado al día siguiente, pero que si tuviéramos que intentar explicar sus ideas a alguien usando nuestras propias palabras o crear una presentación que explique sus conceptos, entonces tendríamos una mayor comprensión de dicho texto.

Hay que tener en cuenta que el aprendizaje no se realiza de manera aislada, la construcción del conocimiento se realiza en el ámbito de un grupo social, creando de manera colaborativa una pequeña cultura de herramientas compartidas con significados compartidos. Por ello este modelo nos dice que el aprendizaje es un fenómeno fundamentalmente social y que tiene lugar en el ámbito de la comunidad social a la que

se pertenece. El papel del docente será el de facilitador que incita de manera indirecta a los alumnos a descubrir los principios por sí mismos y a construir conocimiento trabajando en la resolución de problemas reales en un proceso social colaborativo.

Podemos concentrarnos en las experiencias que consideremos que podrían ser las mejores para aprender desde el punto de vista de los alumnos en vez de limitarse a facilitarles la información que creemos que necesitan saber. Igualmente nos podemos plantear pensar cómo cada alumno del curso puede ser profesor además de alumno. El trabajo del docente puede cambiar de ser la fuente del conocimiento a ser el que influye como modelo, conectando con los estudiantes de una forma personal que dirija sus propias necesidades de aprendizaje y moderando debates y actividades de forma que guíe al colectivo de estudiantes hacia los objetivos docentes de la clase. Queda claro que Moodle no fuerza este estilo de comportamiento, pero si es para lo que está pensado o para lo que mejor sirve.

Tampoco debemos olvidarnos que los entornos virtuales de aprendizaje son eso, virtuales y que lo que hacen es reproducir el modelo de enseñanza-aprendizaje que tiene el propio docente. El modelo seguido por el docente en el aula se verá reflejado en su virtualidad electrónica. Entre otras muchas, algunas de las cosas que se pueden hacer en el aula virtual son aprender a razonar, argumentar y ser convincente, la discusión, la investigación en equipo y el reparto de tareas de manera democrática y equilibrada.

Por todo ello podemos resumir que Moodle se basa en los principios pedagógicos constructivistas apoyados en el trabajo colaborativo que dice que el aprendizaje es especialmente efectivo cuando se realiza compartiéndolo con otros e incide en que los conocimientos previos son el motor de todo aprendizaje. También de este modo se atiende a la diversidad de intereses, necesidades y motivaciones de los alumnos.

Por otro lado Edmodo se asocia a la dinámica de las redes sociales ya que permite el desarrollo de actividades de manera colaborativa y también promueve la integración de recursos en un entorno delimitado y personalizado. Edmodo es una aplicación que tiene la posibilidad de integrar en su interior otras aplicaciones y de publicar sus resultados en documentos públicos y blogs, por lo que tiene todas las características de la Web 2.0.

Podemos decir que al igual que Moodle, Edmodo también se basa en el aprendizaje colaborativo y en las ideas de la pedagogía constructivista que afirma que el conocimiento se construye en la mente del alumno en lugar de ser transmitido a partir de libros o enseñanzas sin cambios. Utilizando Edmodo un docente puede trabaja desde este punto de vista generando un ambiente centrado en el estudiante para ayudarle a construir ese conocimiento basándose en sus habilidades y conocimientos previos, en vez de simplemente transmitir la información que considera que los alumnos deben conocer.

También hace uso de la educación constructivista ya que propone un proceso de enseñanza que se percibe y se lleva a cabo como dinámico, participativo e interactivo por parte del alumno, de modo que los propios alumnos van construyendo el conocimiento.

Tanto Moodle como Edmodo son plataformas modernas y en evolución y cuyos respectivos objetivos son del mismo tipo o parecidos en algunos casos pero con algunas diferencias que veremos a continuación.

## **Capítulo III EDMODO VERSUS MOODLE**

Dado que Moodle es una plataforma más conocida y con mayores funcionalidades que Edmodo, lo que haremos para desarrollar este capítulo es ir profundizando punto a punto en la plataforma Edmodo a partir de la referencia [4] e irla comparando de manera progresiva con la versión 1.8 de la plataforma Moodle.

Para estructurar dichos contenidos lo que haremos es a medida que vamos desarrollando la plataforma Edmodo ir introduciendo a la finalización de cada punto textos en color azul donde se vayan marcando las diferencias existentes en Moodle respecto a lo visto en Edmodo, entendiéndose que en lo que no se hace referencia es porque es algo similar para ambas plataformas, quedando así reflejada la comparativa realizada.

Al finalizar el capítulo se hará una comparativa a grandes rasgos entre ambas plataformas.

Para ello seguiremos el siguiente **INDICE:**

#### **3.1. INTRODUCCIÓN.**

Qué es Edmodo y cuáles son sus funcionalidades.

#### **3.2. REGISTRO Y EDICIÓN DEL PERFIL DEL PROFESOR.**

#### **3.3. ORGANIZANDO NUESTRA AULA.**

Crear un grupo.

Gestión de grupos.

Subgrupos de trabajo.

#### **3.4. USUARIOS DE NUESTROS GRUPOS.**

Co-Profesores.

Alta de alumnos.

Cuentas de padres.

#### **3.5. MENSAJES.**

Añadir un mensaje.

Gestionar mensajes.

Notificaciones.

#### **3.6. TAREAS.**

Crear una tarea.

Entrega de la tarea.

Calificación de la tarea.

#### **3.7. CUESTIONARIOS.**

Utilizar un cuestionario ya existente.

Completar un cuestionario.

Crear un cuestionario.

Calificar un cuestionario.

#### **3.8. CALENDARIO.**

Añadir un evento.

#### **3.9. LIBRO DE CALIFICACIONES.**

Interfaz del estudiante.

Interfaz para padres.

Interfaz del profesor.

#### **3.10. BIBLIOTECA.**

Interfaz del profesor.

Interfaz del estudiante.

#### **3.11. PERFIL DEL ESTUDIANTE.**

#### **3.12. INSIGNIAS.**

#### **3.13. CONEXIONES Y COMUNIDADES.**

Conexiones con otros profesores.

Participar en comunidades.

#### **3.14. EDMODO VERSUS MOODLE A GRANDES RASGOS.**

#### **3.1. INTRODUCCIÓN.**

#### **¿Qué es Edmodo?**

Edmodo es una aplicación cuyo principal objetivo es permitir la comunicación entre docentes y alumnos. Es un servicio de redes sociales basado en el microblogging creado para su uso específico en educación, de manera que proporciona al docente un espacio virtual privado en el que se pueden compartir mensajes, archivos y enlaces, un calendario de aula, así como proponer tareas y actividades y gestionarlas.

Edmodo fué creado en el año 2008 por Jeff O'Hara y Nic Borg y recientemente ha sido adquirida por Revolution Learning. El proyecto se encuentra disponible en Inglés, Portugués y Español, estando accesible desde la URL www.edmodo.com.

Está disponible para toda la comunidad educativa de manera gratuita. La funcionalidad de la aplicación es plena para su versión gratuita, es decir, no existen cuentas Premium y de momento no se conocen intenciones de convertirlo en un producto de pago.

Se trata de un proyecto que está en constante mejora por parte del equipo que se encarga de su desarrollo, sorprendiéndonos puntualmente con interesantes mejoras en sus funcionalidades.

#### **¿Cuáles son sus funcionalidades?**

Actualmente, Edmodo nos permite realizar las siguientes funcionalidades:

- crear grupos privados con acceso limitado a docentes, alumnos y padres.

- disponer de un espacio de comunicación entre los diferentes roles mediante mensajes y alertas.

- compartir diversos recursos multimedia: archivos, enlaces, vídeos, etc.
- incorporar mediante sindicación los contenidos de nuestros blogs.
- lanzar encuestas a los alumnos.
- asignar tareas a los alumnos y gestionar las calificaciones de las mismas.
- gestionar un calendario de clase.

- crear comunidades donde agrupar a todos los docentes y alumnos de nuestro centro educativo.

- dar acceso a los padres a los grupos en los que estén asignados sus hijos, permitiendo estar informados de la actividad de sus hijos y tener la posibilidad de comunicación con los profesores.

- conceder insignias a los alumnos como premios a su participación en el grupo.

- crear cuestionarios de evaluación.
- gestionar los archivos y recursos compartidos a través de la biblioteca.
- crear subgrupos para facilitar la gestión de grupos de trabajo.

- disponer de un espacio público donde mostrar aquella actividad del grupo que el profesor estime oportuna.

- previsualización de documentos de la biblioteca.
- acceso a través de dispositivos móviles (iPhone, Android).

Moodle no da el servicio de una red Social y debe ser instalado en un servidor propio, mientras que Edmodo es accesible directamente registrándose a través de Internet.

De las funcionalidades generales descritas anteriormente podemos decir que Moodle no puede:

- dar acceso a los padres.

- conceder insignias a los alumnos.

- crear comunidades donde agrupar a todos los docentes y alumnos de nuestro centro educativo.

- disponer de un espacio público donde mostrar aquella actividad del grupo que el profesor estime oportuna.

- dar acceso a través de aplicaciones para dispositivos móviles (iPhone, Android).

#### **3.2. REGISTRO Y EDICIÓN DEL PERFIL DEL PROFESOR.**

Lo primero que Edmodo te permite es crearte una cuenta de usuario en la que generarás tus aulas virtuales para trabajar con los alumnos.

Dentro de la edición de tu perfil puedes:

- revisar y actualizar la información

- informar a alumnos y docentes de tus intereses

- añadir la URL personalizada para nuestro perfil, para que nuestro perfil público sea accesible desde una URL más "amigable"

- se mostrarán los datos de actividad dentro de Edmodo, tales como:

- estudiantes: número de alumnos que pertenecen a nuestros grupos.

- profesores conectados: número de conexiones con otros profesores de la red Edmodo.

- ítems de biblioteca: número de recursos añadidos directamente a la biblioteca.

- puntaje por compartir: valoración de recursos compartidos con nuestros alumnos en sus grupos.

También disponemos de:

- barra de progreso que nos informa del estado de personalización de nuestro perfil, la cual no es visible en nuestro perfil público.

- relación de perfiles de otros profesores con los que tenemos creada una conexión dentro de la red Edmodo.

- relación de comunidades en las que nos hemos añadido dentro de la red Edmodo.

Puedes editar tus datos personales y añadir una imagen representativa. Los datos que se pueden modificar son:

- imagen de perfil: podemos optar por subir una imagen desde nuestro PC o bien utilizar alguna de las que nos ofrece Edmodo, incluso en algunas ocasiones se puede acceder a la webcam de nuestro PC y tomar una captura (es una opción que no siempre está disponible).

- datos personales: nombre y apellidos a mostrar, correo electrónico y país.

- cambio de nuestra contraseña de acceso.

- activar las notificaciones de actividad en nuestros grupos vía email (hay opción de SMS pero de momento no funciona en España).

- configurar la privacidad de nuestro perfil:

- si admitimos conexiones de otros profesores.
- quienes pueden ver nuestro perfil.

- añadir nuestro centro educativo: nos despliega una nueva ventana que nos permite localizar nuestro centro por si algún compañero ya lo ha dado de alta. De no figurar nuestro centro, nos da la opción de darlo de alta, mediante un formulario que nos solicita los datos del centro.

Una vez que tenemos bien configurado nuestro perfil y que vamos creando nuestros grupos de alumnos, aceptando conexiones con otros docentes y participando en

comunidades de Edmodo, el perfil se va alimentando de toda esa información. Además, ahora tendremos acceso a modificar datos ya añadidos, tales como la URL personalizada, nuestros centros educativos anteriores, nuestros intereses, etc.

Respecto al registro y edición del perfil de profesor podemos decir que en Moodle:

- en general el registro del profesor y el grupo ya viene dado por el administrador de la plataforma.

- el perfil del profesor no es tan detallado como en Edmodo dado su carácter de red social.

- no existe la posibilidad de relacionarse con otros profesores o comunidades.

- no existe la posibilidad de activación de notificaciones vía SMS que existe con Edmodo en algunos países.

#### **3.3. ORGANIZAR NUESTRA AULA.**

#### **Crear un grupo.**

Podemos crear tantos grupos privados como grupos de alumnos tengamos. Para Edmodo, el grupo es la unidad básica de organización. Puedes ver la relación de tus grupos según el nombre asignado.

El grupo es accesible por el profesor, los estudiantes, así como por otros profesores que invitemos y los padres de los estudiantes, éstos últimos con acceso solo a la información de sus hijos y con la posibilidad de comunicarse con los profesores.

También puedes acceder como profesor a un grupo ya existente si otro compañero te invita.

Podemos hacer uso de las siguientes opciones:

- dentro del grupo clasificar a todos o determinados alumnos como solo lectura, de manera que los alumnos no podrán participar en el grupo pero sí ver los mensajes y recursos compartidos. Esta opción se puede activar o desactivar.

- moderar todas las publicaciones y respuestas: es necesario que el profesor revise y apruebe las publicaciones y comentarios que los alumnos hagan en el muro.

Podemos escoger el nivel que más se asemeje al nivel educativo de nuestro grupo ya que la escala está pensada para el sistema educativo de USA.

Podemos definir el área del tema que se corresponda con nuestra asignatura, aunque no es un parámetro que afecte al funcionamiento del grupo.

Una vez creado el grupo se nos muestra el código necesario para que los alumnos puedan acceder a él, el cuál puede modificarse. El código deberá bloquearse una vez que los alumnos se hayan unido. En el muro nos quedará constancia de ello y se nos filtrarán los mensajes de manera que solamente se muestran aquellos que tienen relación con el grupo seleccionado.

#### **Gestión de grupos.**

Dentro de la gestión de grupos el profesor puede**:**

*Solicitar unirse a la URL*: Ésta opción nos ofrece otra forma de que los alumnos se incorporen al grupo: en vez del código de grupo, les hacemos llegar un enlace web desde donde podrán solicitar unirse al grupo. OJO: esta opción solo es válida para alumnos ya registrados en Edmodo. El alumno, al acceder a la URL y previa acreditación con su usuario y contraseña de Edmodo, visualizará un mensaje que le insta a enviar la solicitud de acceso al grupo. Una vez hecho, se le informa de que dicha solicitud requiere la aprobación del profesor del grupo. Por su parte, el profesor recibirá las solicitudes de nuevos miembros en la caja de notificaciones, desde la cual podrá decidir si aprobar o denegar la misma.

*Configurar el grupo*: cambiarle el nombre, establecer los estados de "sólo lectura", moderar el grupo, cambiar el grupo de nivel y materia, archivar los grupos al final de la clase, semestre o año, de manera que quede inactivo pero que nos permita ver todas las comunicaciones de ese grupo (si queremos volver a utilizar el nombre de un grupo, podemos hacerlo cambiando el nombre del grupo existente antes de archivarlo, los grupos archivados pueden ser ocultados para que no aparezcan en el muro), eliminar el grupo de manera permanente con todo su contenido.

*Suscribir el grupo a una Fuente RSS*: como YouTube o Flickr para publicar de forma automática vídeos, fotos u otro contenido en un grupo. Especial interés tienen la sindicación de los blogs. Si disponemos de un blog de aula, o/y nuestros alumnos tienen su propio blog, podemos conseguir que cada vez que haya una nueva entrada en alguno de los blogs, de manera automática nos aparezca un mensaje en el muro de nuestro grupo. Para conseguirlo basta con añadir la URL que nos proporcione el recurso al que deseamos sindicarnos.

Dar acceso a la *página pública del grupo*: cualquier persona a la que se le dé a conocer el enlace puede ver el historial público de un grupo específico. Por defecto, cada mensaje que aparece en el muro de un grupo es PRIVADO y es el docente quien decide que mensajes se harán visibles y cuáles no. Además, un mensaje marcado como público, puede volver a hacerse privado. Para mejorar el seguimiento de la actividad de nuestro grupo por terceras personas, la página pública dispone de posibilidad de suscripción por RSS.

Asignar un *color identificativo a cada grupo* para facilitar su diferenciación visual. Esta acción no supone la asignación de un color igual para todos los usuarios, pues cada uno podrá definir el color para el grupo según le interese.

*Administrar miembros* del grupo: los profesores pueden ver una lista de los estudiantes en el grupo y pueden:

- ver libros de calificaciones individuales de los estudiantes.
- realizar el cambio de contraseñas individuales.
- retirar a un alumno del grupo.
- obtener el código de los padres de ese alumno.

- configurar los estudiantes individuales a modo de sólo lectura dentro del grupo o conjunto de todos los miembros de sólo lectura a través de ese enlace de arriba de la lista de miembros.

Para poder imprimir información del grupo podemos:

- generar y descargar una hoja de cálculo con todos los códigos de acceso para padres llamados códigos parentales.

- generar y descargar una lista de miembros, seleccionando las columnas de información que queremos se muestren, como pueden ser el nombre del miembro, el nombre de usuario, el tipo de usuario (si es estudiante o profesor), el método de aprendizaje, metas, número de insignias, notificaciones y código parental.

Si seleccionamos un solo miembro en el listado central se nos despliega toda la información referente al miembro seleccionado, como es:

- nombre completo del alumno.

- nombre de usuario: importante ya que en ocasiones los alumnos no recuerdan su nombre de usuario.

- perfil del alumno: con información personal de alumno, de su actividad en el grupo, las insignias recibidas, los grupos en los que participa, etc.

- calificaciones del alumno en las diferentes asignaciones del grupo.

- acceso: nos permite cambiar a "solo lectura" para el alumno seleccionado.

- cambiar la contraseña: en caso de que alumno no la recuerde.
- código para acceso de padres (código parental), también nos permite reiniciarlo.
- entregar insignias como reconocimiento al trabajo realizado.
- eliminar del grupo.

#### **Subgrupos de trabajo.**

Edmodo nos permite la *creación de subgrupos* o "grupos pequeños" en los cuales el profesor añadirá los miembros que estime oportunos. Aparecerán "colgados" de su grupo. Podemos asignarle un nombre y ver una relación de los subgrupos existentes.

El *uso de los subgrupos* nos va a permitir el envío de mensajes y asignaciones (tareas) de manera diferenciada dentro del gran grupo. Es una gran utilidad cuando utilizamos el trabajo en grupo dentro de nuestra aula.

En el muro se puede filtrar la actividad de un subgrupo.

El profesor puede lanzar mensajes y asignaciones de manera selectiva, enviando un mensaje a un determinado grupo de alumnos, los cuales deben formar parte de un subgrupo.

Referente a la organización de nuestra aula podemos decir que en Moodle:

- el profesor no tiene que moderar las publicaciones y respuestas de los alumnos.

- existe un único código general dado por el sistema con el que se accede a todos los cursos en los que estés participando.

- los historiales de los grupos no son públicos y no se puede dar acceso a nadie ajeno al mismo grupo, aunque si existen cuentas de invitados con visibilidad parcial de algunos recursos pero no de tareas.

#### **3.4. USUARIOS DE NUESTROS GRUPOS.**

Dentro de los grupos de Edmodo, nos podemos encontrar varios roles de usuario con el objetivo de dar cabida a toda la comunidad educativa y conseguir la participación activa de todos ellos: profesores, alumnos y padres.

#### **Co-Profesores**.

Los profesores que comparten un aula en la escuela pueden compartir fácilmente un grupo de Edmodo, es decir el profesor que crea el grupo puede otorgar el rol de Co-Profesor a un compañero que disponga de cuenta y este podrá unirse al facilitarle el código de nuestro grupo y ayudar a la calificación de tareas y gestionar las discusiones, los archivos o comentario para el grupo.

El Co-Profesor tendrá las siguientes nuevas funcionalidades dentro del grupo:

- acceso a las calificaciones de los alumnos, pudiendo realizar cambios en las mismas.

- acceso a las tareas (Asignaciones) pudiendo participar en las correcciones y calificaciones de las mismas.

- cambios de roles a los alumnos y compañeros Co-Profesores (pero no al profesor propietario del grupo).

- eliminar del grupo a los alumnos y compañeros Co-Profesores (pero no al profesor propietario del grupo).

- publicar alertas, votaciones y tareas.
- crear subgrupos (grupos pequeños).
- cambiar contraseñas de alumnos y generar el código de acceso de padres, etc...

Resumiendo el rol de Co-Profesor tiene funciones muy similares a las del profesor creador del grupo, pero con las siguientes limitaciones:

- no puede modificar nada del perfil del profesor creador del grupo.

- no puede archivar o borrar el grupo.

#### **Alta de alumnos.**

Una vez creado nuestro grupo de Edmodo, el profesor debe proporcionar el código de grupo de 6 dígitos, para que el alumno pueda acceder la primera vez. El alumno deberá registrarse como alumno en una cuenta en Edmodo si aún no la tiene, en el formulario de alta se le solicitará el código del grupo.

Para darse de alta, cumplimentará un formulario en que deben incorporar los siguientes datos:

- código del grupo: facilitado por el profesor creador del grupo.

- usuario: el servidor comprueba si el escogido está disponible. Es el dato necesario para acceder a Edmodo.

- contraseña: cada alumno escoge su propia contraseña. Si la extravía, el profesor puede reiniciarla.

- email: no es obligatorio, pues todas las comunicaciones se realizan dentro de los grupos. Es interesante al trabajar con alumnos menores de edad, pues debido a la edad legal, no disponen de correo electrónico.

- primer nombre y apellido: son los datos que le identificarán dentro de los grupos y aparecerá en su perfil.

Una vez dados de alta el profesor podrá acceder a sus perfiles y los alumnos tendrán acceso al grupo.

#### **Cuentas de padres.**

Es una de las mejoras en las funcionalidades de Edmodo. Se implementó la posibilidad de acceso a los grupos de un nuevo rol, el de los padres.

Es una manera sencilla de mantener informados a los padres de las actividades de aula, tareas, notas y eventos del grupo. El proceso de registro para los padres es similar a la inscripción de los estudiantes, con una medida de seguridad adicional: que cada padre tendrá su propio código único de registro. Esto es para asegurar que sólo los padres pueden interactuar con el profesor y su correspondiente hijo.

Dentro de un grupo podemos obtener el código parental de tres formas diferentes:

- uno a uno, seleccionando el alumno en cuestión (podemos reiniciar el código por seguridad).

- cuando el alumno selecciona un grupo se le muestra su código parental con el que sus padres podrán acceder con su perfil parental.

- de manera masiva para todo el grupo, deseleccionando todos los perfiles y descargando un archivo de hoja de cálculo con la relación de códigos parentales asignados a cada alumno.

Para que los padres accedan a los grupos con el perfil de padre, es necesario que dispongan de una cuenta con ese rol. Si ya se dispone de cuenta, se accederá desde el formulario de la web de Edmodo (formulario de acceso común para todos los roles de usuario). Si no es aún usuario de Edmodo, los padres deben crearse una cuenta, completando el formulario de inscripción que incluye el código de acceso parental único, su relación con el niño y una dirección de correo electrónico válida.

El profesor, podrá comprobar qué padres han accedido al grupo desde la administración de miembros, sin haber seleccionado alumno alguno.

En el caso de que los padres ya dispongan de perfil en Edmodo, pueden añadir nuevos perfiles de hijos introduciendo el código parental y la relación con el alumno.

Las funcionalidades del perfil padre son las siguientes:

Dentro de la *página de inicio* en el muro central estos pueden ver:

- mensajes directos lanzados por el profesor a sus hijos (pero no al revés).

- todos los mensajes que el profesor ha enviado a los padres del grupo. Éstos mensajes no son personalizados son para todos los padres del grupo. Los padres no tienen la posibilidad de responder los mensajes ni de lanzar nuevos.

- el padre también tiene la opción de filtrar los mensajes por cada alumno, igual que hace el profesor con sus grupos.

En el *bloque de estudiantes*: podrá ver la relación de perfiles de hijos que se siguen, permitiendo el acceso directo al perfil del alumno y a sus calificaciones (notas). También puede eliminar el alumno, cambiar el parentesco y seleccionar un color personalizado para cada alumno a seguir.

En el *bloque de profesores*: podrá ver la relación de perfiles de los profesores de sus hijos, permitiendo el acceso al perfil público de estos.

Si el centro educativo está dado de alta en Edmodo como escuela es probable que aparezca un acceso a las notificaciones que se lancen a nivel de centro, incluyendo:

- mensajes del administrador del centro a toda la comunidad educativa.

- mensajes marcados como públicos por cualquier profesor del centro.

También desde el muro tienen acceso directo a la toda la información que los padres pueden obtener de la actividad de sus hijos:

- asignaciones pendientes: aún no entregadas por sus hijos.

- asignaciones tardías: sin entregar y pasadas de fecha de entrega.
- nuevas calificaciones asignadas.
- evento próximo: relación de eventos próximos en los calendarios de sus hijos.

- comentarios de asignación que son comentarios recibidos de los profesores en las tareas entregadas.

Dentro del *calendario* los padres pueden ver todos los eventos de sus estudiantes, las fechas de vencimiento y asignaciones y pueden filtrarlo para ver el calendario de un solo hijo y desplazarse a través de otros meses.

Desde la página de *calificaciones* (notas), los padres pueden ver todas las tareas asignadas a sus estudiantes, pudiendo filtrar entre los grupos de sus estudiantes. Si seleccionan alguna tarea les mostrará la tarea del hijo y los comentarios entre el estudiante y el profesor. Cada tarea les mostrará:

- una calificación cuando la tarea ha sido entregada y calificada.
- para tareas aún no entregadas por el estudiante figurará "Sin entregar".
- N / A para una tarea que el estudiante no debe realizar.
- en tarea entregada que el profesor aún no ha calificado figurará "esperando...".

Aquí también podrán ver el total de puntos para el estudiante y el total de puntos posibles de la clase.

Desde la *página de configuración* los padres pueden suscribirse a las notificaciones por correo electrónico que les alerte de cualquier tarea (asignación), mensajes directos o alertas de los maestros. Los padres también pueden subir una foto de su perfil o seleccionar un icono Edmodo para representar a su cuenta, y cambiar su dirección de correo electrónico o la contraseña si es necesario.

Referente a los usuarios de nuestros grupos podemos decir que en Moodle:

- para un mismo grupo puede haber uno o varios profesores con o sin capacidad de editar, pero el que es profesor tiene todas sus funcionalidades.

- el alumno tiene que estar dado de alta con dirección de correo electrónico, con el consiguiente problema que supone para los menores de edad.

- no posee el rol "padres" a través del cual de una manera sencilla se les mantiene informados de las actividades de aula, tareas, notas y eventos del grupo en el que estén sus hijos.
# **3.5. MENSAJES.**

De todas las funcionalidades que ofrece Edmodo, el envío de mensajes es la que mejor representa a ésta aplicación. Como ya se ha dicho anteriormente, Edmodo es una aplicación de microblogging que además nos ofrece otra serie de funcionalidades para trabajar en el aula.

Todos los diferentes perfiles de usuarios, tienen la posibilidad de añadir y comentar mensajes dentro de los grupos de los que forman parte, salvo que estén configurados como "solo lectura".

Vamos a ver las diferentes formas de trabajar la escritura y la lectura en los grupos de Edmodo:

# **Añadir un mensaje.**

Desde la página principal de la interfaz de Edmodo y una vez seleccionado el grupo en el que interactuar la parte central de la página nos presenta el "muro". Se trata de un "tablón de anuncios" virtual en el que todos los mensajes y novedades del grupo van apareciendo, de manera que los miembros del grupo podrán leer y comentarlos, además de poder comenzar a iniciativa propia, nuevos mensajes.

El muro de un grupo, será diferente para cada miembro del grupo, pues lo que él contenga dependerá del rol del miembro y del envío de mensajes a miembros concretos.

La selección de destinatarios del mensaje se ve facilitada por el "autocompletado" que nos brinda el formulario de selección de destinatarios (¿Para quién?), en el cual podremos seleccionar miembros individuales (uno o varios), grupos, subgrupos, etc (siempre uno o varios).

El rol de los *profesores* es el que permite una mayor variedad de envíos de mensajes. Puedes elegir el tipo de mensaje a enviar de entre:

- mensajes: son mensajes de texto, sin una limitación de caracteres en los que informar a nuestros alumnos o adjuntarles archivos o contenidos multimedia. Son los únicos tipos de mensajes disponibles para enviar por alumnos y padres.

- alertas: son mensajes cortos de hasta 140 caracteres de solo texto (no se pueden adjuntar archivos ni contenidos multimedia) para envío rápido de información relevante. Uso exclusivo de profesores.

- asignación: son tareas a enviar de profesor a alumno. Este tipo de mensajes se integra con el calendario (se muestra la fecha de plazo de entrega) y con las calificaciones (notas). Desde éste último módulo, el profesor puede gestionar las tareas recibidas y calificarlas.

- votación: para lanzar encuestas a los estudiantes.

- prueba (cuestionario): permite lanzar a los estudiantes un cuestionario ya creado o que realizamos en ese mismo momento.

También puedes seleccionar a quién se va a realizar el envío. Como hemos señalado anteriormente, el envío puede ser a diferentes grupos, subgrupos, alumnos individuales, padres, etc.

Los destinatarios a los que un profesor puede hacer envíos son los siguientes:

- alumnos: cualquier estudiante en cualquiera de sus grupos.

- profesores: un profesor en cualquiera de sus grupos, incluido uno mismo y a cualquier conexión de profesor de la red Edmodo.

- grupos: cualquiera de los grupos del profesor.

- para sí mismo: sólo tienes que escribir tu nombre y te puedes enviar un mensaje a ti mismo.

- comunidad: si como profesores nos unimos a grupos horizontales de la red de Edmodo.

- escuela: permite el envío a los miembros de una escuela dada de alta en Edmodo (a profesores o profesores y alumnos). Ésta opción solo aparece si nuestro perfil de profesor forma parte de una escuela en Edmodo. Para ello, alguno de los profesores del centro debe crear el distrito/escuela y facilitar el subdominio de acceso ofrecido por Edmodo así como el código de escuela.

- a todos nuestros grupos.

- a todas nuestras conexiones con otros profesores de Edmodo.

- a todos nuestros contactos tanto de nuestros grupos como de nuestras conexiones.

Podemos hacer uso de las autosugerencias que Edmodo nos ofrece al comenzar a escribir en el formulario de selección de destinatarios.

Al acceder al grupo también podemos hacer uso del filtro de contenidos para mejorar la localización de la información en el muro, el cual nos permite mostrar los mensajes según su tipo si son mensajes, alertas, asignaciones, encuestas, pruebas y respuestas recientes.

Los *estudiantes* solamente pueden enviar "Mensajes", eso sí, con todas las funcionalidades que un profesor, es decir, los mensajes pueden adjuntar archivos, URLs o contenido de la biblioteca. Es importante destacar que los estudiantes no pueden enviarse mensajes privados entre ellos. Los destinatarios de sus mensajes pueden ser:

- profesores: cualquier profesor o co-profesor de los grupos en los que participa.

- grupo: envío a todo un grupo en el que participa.

- para sí mismo: sólo tiene que escribir su nombre y se puede enviar un mensaje a sí mismo.

Las *votaciones* permiten al profesor lanzar encuestas a los alumnos, los cuales reciben un breve cuestionario consistente en una pregunta y múltiples respuestas, de las cuales sólo pueden seleccionar una. Al igual que cualquier mensaje en Edmodo, éste nos permite:

- ser comentado.
- ser etiquetado.
- obtener la URL de acceso directo a la misma.

## *Mensajes*.

Para el profesor éste es el tipo de mensaje que está seleccionado por defecto al entrar en cualquier grupo. Como ya hemos reseñado, el mensaje consta de un texto de tamaño ilimitado al cual opcionalmente se le puede incorporar contenido multimedia, obtenido de diversas fuentes:

- archivos de nuestro PC.

- hipervínculo: mediante una URL o el código HTML de algunos recursos de la web 2.0

- biblioteca: inserta un objeto existente en la biblioteca (ver el apartado de Biblioteca).

Es importante saber que los archivos e hipervínculos que sean añadidos a los mensajes, tanto por profesores como por estudiantes, pasan de manera automática a formar parte de la biblioteca del grupo, de manera que estarán disponibles para adjuntar con posterioridad desde ésta.

La opción de hipervínculo nos permite no solo añadir enlaces a diferentes recursos de la web mediante su URL, sino que además podemos añadir el código HTML que se nos ofrece en algunos servicios de la web 2.0 para embeber el recurso. Con ésta segunda opción, el recurso quedará insertado en el muro de Edmodo no siendo necesario salir de Edmodo para su visualización. Ejemplos de servicios de la web 2.0 que se integran en Edmodo, podrían ser presentaciones de Slideshare, URLs de videos de Youtube, documentos de Scribd, formularios de Google Docs, etc...

# **Gestionar mensajes.**

Cuando un usuario accede al muro de uno de los grupos en los que participa, independientemente de su rol, encontrará la secuencia de mensajes organizados a nivel cronológico. Cada caja de mensaje puede ser de los diferentes tipos de mensajes que el profesor puede lanzar (mensaje, pruebas, tareas, votaciones, etc.) y todas ellas disponen en su pié de una serie de opciones que permiten la interacción con todos los miembros del grupo.

## *Gestionar comentarios.*

Podemos hacer las siguientes manipulaciones en la caja del mensaje:

- eliminar el mensaje del muro. El profesor puede eliminar cualquier mensaje y los alumnos solamente los suyos.

- editar el texto original del mensaje.

- hacer un vínculo al mensaje: en una ventana emergente se nos muestra la URL de acceso directo al mensaje o un vínculo para abrirlo en una nueva ventana que es muy recomendable si hay bastantes comentarios.

- agregar el mensaje a nuestra biblioteca para poder recuperarlo más adelante.

- publicar, el profesor puede publicar o despublicar los mensajes para que aparezcan o no en la página pública y en el muro de la Escuela si ésta está creada.

# *Comentar mensajes*.

Podemos añadir nuestro comentario a cualquier tipo de mensaje. En el primer comentario nos desplegará una caja de texto y después ya aparece de manera automática.

Como profesor tenemos la opción de moderar los comentarios de nuestros estudiantes, de manera que para cada comentario añadido tendremos la opción de borrado del comentario o editado del mismo.

## *Etiquetado de mensajes.*

A través de las etiquetas podemos organizar y ordenar todos los mensajes en nuestros grupos. Cada miembro puede optar por el uso de sus propias etiquetas, de manera que lo que etiqueta un miembro, no afecta en nada en el etiquetado que realicen el resto de miembros. Es importante concienciar a nuestros estudiantes de la importancia del etiquetado de contenidos para mejorar la búsqueda de los mismos.

Para etiquetar los mensajes podemos crear una nueva etiqueta o bien a reutilizar las que ya hayamos creado previamente. A cada mensaje se le pueden añadir tantas etiquetas como deseemos.

Podemos gestionar nuestras etiquetas y los mensajes que recogen en el módulo de etiquetas donde podemos ver todas las etiquetas utilizadas con el número de mensajes en los que aparecen. Podemos ver las etiquetas más utilizadas en negrita.

Las etiquetas se pueden editar modificando su nombre, borrar eliminándola y compartir de modo que permitimos que nuestros estudiantes en su apartado de "compartidas" vean nuestras etiquetas y los mensajes etiquetados. Podemos activar o desactivar la compartición.

Podemos ver las etiquetas de otros que han compartido en nuestros grupos. Aunque el profesor no verá nada, los alumnos si podrán ver las etiquetas y los mensajes etiquetados por su profesor cuando éste haya configurado algunas etiquetas como compartidas (las etiquetas aparecen relacionadas bajo el nombre del profesor que las ha compartido). Sólo los profesores pueden compartir etiquetas

#### *Buscador.*

Podemos utilizar un formulario de búsqueda de Edmodo que nos permite buscar a profesores, estudiantes, comunidades y palabras clave de todos los mensajes de nuestros grupos. De manera más detallada, podemos:

- buscar mensajes escribiendo las palabras clave que buscar. Los resultados de la búsqueda aparecerán en el muro y este se puede reiniciar el muro de manera que desaparezcan los mensajes filtrados por la búsqueda.

- buscar un profesor o un alumno, según vamos escribiendo el nombre del profesor o del alumno Edmodo nos va mostrando posibles coincidencias con los perfiles de cualquier profesor que ya está en nuestra red de profesores y de cualquier persona que se encuentra en un grupo del que también seamos miembros.

- buscar profesores que no formen parte de nuestras conexiones, Edmodo nos permite realizar una búsqueda en toda la red Edmodo, pudiendo visualizar los perfiles de los resultados coincidentes con las palabras de búsqueda. Al acceder a los perfiles de profesor, tenemos la posibilidad de solicitar conexión con el profesor seleccionado.

## *Filtrado de mensajes*.

Podemos utilizar filtros que existen para mejorar la búsqueda de mensajes. Tenemos tres formas de filtrar los mensajes:

- por grupos en donde el muro solamente mostrará los mensajes pertenecientes al grupo seleccionado.

- por tipo de mensajes de un grupo, ya sean alertas, asignaciones, fuentes RSS, encuestas, cuestionarios, respuestas recientes o comentarios.

- por tipo de todos los mensajes en general sin diferenciar entre grupos, mostrándose los mensajes del tipo elegido de entre todos los grupos en los que somos miembros. Las opciones son:

- publicaciones más recientes mostrándose toda la actividad más reciente de nuestros grupos y conexiones.

- directo mostrando los mensajes directos recibidos por otros miembros.

- por estudiantes mostrando mensajes enviados por los estudiantes a nuestros grupos.

- asignaciones o tareas.

- por mí, es decir, mensajes enviados por nosotros.

- conexiones mostrando mensajes enviados por los profesores a sus profesores conectados. Fuentes RSS sindicadas. Encuestas o votaciones. Cuestionarios o pruebas. Comentarios o respuestas. Alertas.

# **Notificaciones**

Desde esta sección, los profesores y los estudiantes pueden ver:

- próximos eventos
- nuevas respuestas a los mensajes
- alertas
- mensajes directos de otros profesores y estudiantes.

Los profesores también pueden ver:

- notificaciones para los nuevos miembros del grupo
- nuevas conexiones de profesores.
- solicitudes de conexiones
- tareas de los estudiantes que necesitan de calificación.

Para los estudiantes la sección de notificaciones también muestra:

- notificaciones de asignaciones (tareas) por un plazo de dos semanas.
- nuevas calificaciones publicadas por sus profesores.

Tenemos acceso directo a las diferentes acciones informadas desde los ítems mostrados en las notificaciones. Una vez dentro, podemos acceder a ellas. Para que no se vuelvan a mostrar en las notificaciones, podemos eliminarlas de manera individual o todas a la vez.

También podemos recibir las notificaciones mediante correo electrónico. En algunos países también hay la posibilidad de notificaciones vía SMS pero en España de momento no.

Respecto a los mensajes podemos decir que en Moodle:

- no existe un muro donde se publiquen los mensajes.
- los mensajes no se pueden etiquetar o filtrar.
- no se puede recibir notificaciones por SMS como hace Edmodo en otros países.

#### **3.6. TAREAS.**

Las tareas también denominadas asignaciones en Edmodo, es una de las funcionalidades más interesante de ésta aplicación. Permite al profesor lanzar a sus estudiantes una tarea, aportando las especificaciones de la misma y diverso contenido multimedia de apoyo como puede ser un documento de texto, una hoja de cálculo, un vídeo, una web que visitar, etc…, que puede ser existente en la biblioteca o incorporado en el momento de la asignación de la tarea.

Es un recurso que además tiene integración tanto en el calendario de clase al marcarse la fecha límite de entrega, como en el libro de calificaciones tras la corrección y calificación por parte del profesor.

#### **Crear una tarea.**

Podemos enviar una tarea a los miembros del grupo o grupo una vez completando los siguientes detalles de la tarea: título de la asignación, descripción de la tarea, fecha de vencimiento y adjuntando los archivos, vínculos o elementos de la biblioteca que complementan la tarea.

Si la tarea a asignar ya ha sido enviada en alguna ocasión, ésta quedó archivada y Edmodo nos permite recuperarla para volver a lanzarla a uno de nuestros grupos de alumnos, mostrándonos una relación de las tareas posibles de ser reutilizadas para escoger la que nos interese y solo necesitaríamos especificar la fecha de vencimiento de la tarea y los destinatarios de la misma.

## **Entrega de la tarea.**

Podemos ver la asignación de la tarea tanto en el muro de los estudiantes destinatarios como en sus calendarios. Según el momento en el proceso de ejecución de la tarea, el botón que se muestra a los alumnos será diferente:

- nada más recibir la asignación se les muestra el botón "Entregar".
- una vez entregada aparecerá el botón "Entregadas (esperando calificación)".
- una vez calificada por el profesor aparece "Calificado-nota-fecha de calificación".

Cuando el estudiante ha completado la tarea podrá entregarla a través del formulario de la tarea, completando la tarea con un comentario y con la posibilidad de enviar sus propios archivos que compongan la tarea elaborada, quedando la tarea pendiente de revisión y calificación por parte del profesor.

Mientras que el profesor no califique la tarea, el estudiante tendrá la posibilidad de realizar reenvíos de la misma. Moodle te deja cerrarlo Una vez calificada, no existirá ésta posibilidad. Los reenvíos no eliminan los archivos entregados, es decir, se crean tantas pestañas como envíos se hayan hecho, para poder acceder a ellos si fuera necesario.

## **Calificación de la tarea.**

Tras enviar una tarea a los estudiantes, estos irán realizando las entregas de la misma. Para estar al día, el profesor puede comprobar la cantidad de tareas entregadas en el mensaje de la tarea que aparece en el muro y tiene acceso a la pantalla de corrección y calificación.

Podrá ver la información general de la tarea: Fecha de entrega, descripción de la tarea, archivos y otros recursos adjuntados para elaborar la tarea y comentarios realizados desde la "caja de mensaje" que aparece en los muros de los estudiantes y profesores. Al seleccionar uno de los estudiantes el contenido cambia, mostrándose los datos de la tarea del alumno escogido.

También podrá ver la relación de estudiantes del grupo y para cada uno de ellos se nos informa si han entregado la tarea, si está pendiente de calificación o si está calificada. También se nos puede mostrar la información referente a un estudiante concreto.

Para comenzar la calificación de tareas es recomendable definir la escala de calificación (sobre 1, sobre 10, etc) para que así al acceder a alguno de los alumnos la escala quede seleccionada por defecto.

Podremos ver que la pantalla de la tarea entregada por un alumno será diferente dependiendo de su situación:

- tarea sin entregar: no aparecen comentarios ni archivos adjuntados por parte del estudiante. Se nos ofrece la posibilidad de enviarle comentario.

- tarea entregada sin calificar: cuando el estudiante ha entregado su tarea y aun el profesor no ha calificado la tarea, el profesor tiene acceso al comentario y adjuntos enviados por el estudiante para completar la tarea. Desde aquí podemos descargar y/o previsualizar el documento adjunto y enviarle un comentario. Si no tenemos dudas para la corrección, una vez realizada, procederemos a añadir la calificación correspondiente. Si la entrega del estudiante no cumple algún requisito o existe algún error en su envío, el profesor tiene dos posibilidades, borrar la entrega o informar al estudiante para que realice un "reenvío". En esas situaciones, el profesor puede acceder a las diferentes revisiones entregadas desde el enlace que nos muestra el número de revisiones, desplegándose tantas pestañas como revisiones.

- tarea calificada: nos muestra la nota asignada a la tarea y se nos ofrece la posibilidad de quitar la nota para recalificarla o dejarla sin calificación. De manera automática, ésta nota ya aparecerá en el libro de calificaciones del estudiante. También se muestran los archivos y comentarios aportados por el estudiante para la resolución de la tarea.

- correcciones con Annotate: cuando la entrega de una tarea implica adjuntar un archivo de texto ya sea Word o Pdf, Edmodo nos permite poder anotar correcciones directamente sobre el documento, de manera que el documento se nos abrirá en una nueva ventana y nos permitirá realizar diferentes anotaciones sobre el documento, como pueden ser el resaltar con rotulador, trazar líneas, escribir texto, añadir bocadillos con comentarios... Una vez hechos los comentarios podemos descargar el documento con las anotaciones en nuestro PC, para posteriormente poder añadirlo como adjunto al comentar la entrega de la tarea.

Referente a las tareas podemos decir que Moodle te deja cerrar las tareas para que no se puedan hacer más envíos en las entregas, pero no te deja hacer anotaciones en las correcciones aunque sí comentarios.

#### **3.7. CUESTIONARIOS.**

Los cuestionarios o pruebas permiten al profesor lanzar a sus estudiantes cuestionarios que el propio docente debe crear previamente. Pueden servirnos como una herramienta de evaluación del trabajo de nuestros estudiantes.

#### **Utilizar un cuestionario ya existente.**

Para lanzar a los estudiantes de un grupo un cuestionario, tenemos 2 posibilidades que son utilizar un cuestionario ya creado previamente o bien crear uno nuevo.

Si ya tenemos creados algunos cuestionarios podemos optar por reutilizarlos. Podemos ver la relación de cuestionarios disponibles a reutilizar. También podemos editarlo e incluso eliminarlo. Para enviar a nuestros estudiantes, deberemos definir:

- fecha límite para realizar el formulario, nos aparecerá en el calendario dando acceso directo al cuestionario desde el mismo.

- si deseamos que el resultado obtenido en el cuestionario forme parte del cuaderno de calificaciones de los alumnos.

Al enviar el cuestionario a sus destinatarios ya sean un grupo de alumnos, subgrupo o alumnos individuales, podremos ver que en nuestro muro aparece el mensaje del cuestionario lanzado, con información sobre el número de cuestionarios realizados y también nos permite acceder a la gestión de los cuestionarios entregados y sus calificaciones.

## **Completar un cuestionario.**

En el muro de los estudiantes, éstos verán el mensaje del cuestionario asignado con la fecha límite para completarlo y podrán acceder al cuestionario para su realización.

Si al crear el cuestionario se ha establecido un tiempo límite de respuesta, los alumnos verán un cronómetro con la cuenta atrás.

Los estudiantes podrán navegar por las diferentes preguntas siendo informados de las preguntas ya contestadas.

Podemos realizar 4 tipos de preguntas, de manera que la forma de responder será diferente:

- elección múltiple en donde el estudiante selecciona con el ratón la respuesta correcta y la corrección es automática. Tendremos que añadir las respuestas que nosotros creamos conveniente y hay que definir cuál es la correcta.

- respuesta corta en donde el estudiante escribe la respuesta en el formulario habilitado y requiere corrección manual.

- espacio en blanco en donde el estudiante rellena los espacios en blanco existentes y la corrección es automática.

- verdadero o falso en donde el estudiante selecciona con el ratón la opción que considere oportuna y la corrección es automática. Tenemos que definir si la respuesta a la pregunta es verdadero o falso.

Mientras el tiempo límite no se alcance el estudiante tiene la posibilidad de modificar sus respuestas. Una vez que haya revisado sus respuestas, podrá entregarlo previa confirmación.

Una vez entregado, el estudiante puede acceder al cuestionario realizado desde el mismo acceso ya sea a través del muro o calendario. Si el profesor al crear el cuestionario decidió que el estudiante pueda ver de manera inmediata los resultados, lo que verá serán los resultados obtenidos en el cuestionario de aquellas preguntas que sean autocalificables, es decir, de todas a excepción de las de "respuesta corta". Cuando el profesor califique manualmente las de "respuesta corta" aparecerán todos los resultados.

Si el profesor ha dado acceso a ver los resultados, el estudiante podrá acceder a la página del cuestionario que recoge sus resultados, podrá ver un resumen de la puntuación obtenida e informa de si existen preguntas sin calificar. También aparecen las respuestas con su corrección, informando al alumno de cuál era la respuesta correcta en caso de haber fallado. Para ello se utiliza una leyenda con colores, de manera que las respuestas en rojo son incorrectas, en verde son correctas y en azul están pendientes de calificar.

Las calificaciones formarán parte de su cuaderno de calificaciones cuando el profesor revise el cuestionario.

# **Crear cuestionarios.**

Cuando el profesor necesite lanzar a los estudiantes un cuestionario y éste no haya sido creado previamente, será necesario proceder a su creación, añadiendo los elementos básicos del cuestionario que son:

- nombre de la prueba: se sustituye el nombre que Edmodo asigna por defecto.

- tiempo límite: por defecto establecido en 60 minutos. Será el tiempo máximo que dispone el estudiante para completar el cuestionario.

- sobre ésta prueba: información sobre el cuestionario que el estudiante va a realizar.

- opciones de pruebas: podemos habilitar la visualización de resultados inmediata a los estudiantes una vez han completado el formulario.

- previsualizar ésta prueba: para ver cómo está quedando.

- asignar la prueba: una vez completado todo el cuestionario.

Para continuar con el proceso de creación del cuestionario, podemos ir añadiendo preguntas, escogiendo el tipo de pregunta a crear aunque esto se puede modificar a posteriori. Podremos añadir y editar las preguntas que formarán parte del cuestionario.

Podemos tener acceso al editor de preguntas, a las preguntas que vayamos creando y a la pregunta con sus posibles respuestas según su tipo.

Para crear una nueva pregunta, podemos utilizar dos posibilidades:

- crear una nueva pregunta.

- recuperar alguna pregunta del banco que se va generando con las preguntas de pruebas anteriores.

Además de lo comentado hasta ahora, desde la creación/edición de cuestionarios tenemos otras funcionalidades:

- si alguna de las preguntas que hemos añadido no nos interesa, podremos eliminarla.
- podemos revisar las preguntas que se van generando desde el menú numerado.
- podemos añadir nuevas preguntas.
- podremos guardar el cuestionario una vez terminado.

- podríamos modificar alguno de los elementos básicos definidos al comenzar a crear el cuestionario como pueden ser el nombre, tiempo límite, etc.

- tanto las preguntas como sus respuestas admiten el incluir contenidos multimedia para mejorar la comprensión de las mismas. Para ello, siempre dispondremos los iconos de enlace y biblioteca desde donde cargar diversos contenidos: un video de Youtube, una presentación de Slideshare, el acceso a una web concreta, un archivo de la biblioteca, etc.

Una vez creado y guardado el cuestionario, podemos definir la fecha de realización que aparecerá en el calendario del grupo y el grupo o subgrupo o alumnos individuales al que va dirigido, exactamente igual que como vimos anteriormente al asignar un cuestionario ya creado.

Si accedemos a la edición de un cuestionario ya existente y éste ya ha sido asignado en alguna ocasión, Edmodo de manera automática nos va a crear una copia del cuestionario, no alterando el cuestionario original.

# **Calificar cuestionarios.**

Después de haber lanzado a los estudiantes un cuestionario el profesor podrá:

- saber cuántos estudiantes lo han completado.

- ver un informe global de toda la clase para cada una de las preguntas del cuestionario, mediante un diagrama de sectores, utilizando el verde para los aciertos, rojo para los fallos y azul para las preguntas aun sin calificar.

- ver los estudiantes que han obtenido las máximas puntuaciones en el cuestionario.

- mostrar el resultado a los alumnos: nos permite el mostrar/ocultar los resultados al estudiante una vez finalizado el cuestionario. Ésta opción viene configurada al crear/editar el cuestionario, pero ahora podemos decidir nuevamente si mostrar o ocultar. Para evitar que unos alumnos copien respuestas de otros, es recomendable desmarcar ésta opción preferiblemente en el proceso de creación del cuestionario y activarla cuando el plazo de entrega haya finalizado.

- añadir al registro de notas la puntuación obtenida si deseamos que forme parte de las "Notas" de nuestros estudiantes. Si ya lo hemos hecho se reflejará sombreado.

Se nos mostrarán los estudiantes del grupo. Aquellos que solamente muestran su nombre e icono, es debido a que no han realizado el cuestionario. Los estudiantes que sí lo han presentado, muestran la calificación obtenida (aciertos/totales) y se nos informa de si tienen aun alguna pregunta pendiente de calificar.

Podemos visualizar el cuestionario de uno de nuestros estudiantes.

Podemos navegar por las diferentes preguntas desde las pestañas numeradas y coloreadas (aciertos, fallos, no calificadas) para ver las respuestas del estudiante.

Si accedemos a las marcadas de color "azul" podremos proceder a la calificación manual como correcto o incorrecto de las mismas.

Podemos eliminar el cuestionario del estudiante seleccionado para que no forme parte de sus calificaciones si hemos decidido añadirlo al libro de calificaciones o bien para que lo realice nuevamente.

Ahora el alumno podrá tener acceso a los resultados del cuestionario, tanto desde el muro donde se le asignó el cuestionario como desde su libro de calificaciones.

En el libro de calificaciones puede ver la nota obtenida para el cuestionario y su participación en la nota total del curso, teniendo en cuenta otras asignaciones de tareas y cuestionarios. Podrá desplegar toda la información de sus respuestas, proporcionando un feedback al estudiante en aquellas preguntas no acertadas, solo en el caso de preguntas autocalificables.

Respecto a los cuestionarios podemos decir que el sistema de creación y calificación de cuestionarios de Moodle es aún más completo ya que tiene mayor variedad de tipos de preguntas como por ejemplo las de emparejamiento y multitud de combinaciones para la realización de las calificaciones.

## **3.8. CALENDARIO.**

El calendario es accesible tanto para profesores como para alumnos y es un estupendo calendario de aula. En el calendario se pueden mostrar eventos de tres tipos:

- asignación de tareas: aparecen de manera automática una vez que el profesor lanza a sus estudiantes una tarea. Aparece con la fecha límite impuesta al crear la tarea. Es vista tanto por profesor como por estudiantes con el color escogido para el grupo en cuestión. Al hacer clic sobre el evento se despliega una ventana que recoge la misma información que la "caja de mensaje" que aparece en el muro para la tarea, por supuesto, de manera diferente para profesor que para estudiantes. Este tipo de eventos permiten recordar la fecha de entrega límite de las tareas y a su vez un acceso a las mismas.

- asignación de cuestionarios: es el mismo caso que las tareas, pero para los cuestionarios.

- eventos y recordatorios: son añadidos por profesores y alumnos para crear recordatorios de determinados eventos como exámenes, viajes, reuniones, etc, concretando:

- los alumnos pueden ver los eventos añadidos por el profesor en su grupo, pero no modificarlos. También pueden crear sus propios eventos que solamente serán visualizados por ellos mismos. Es una manera de disponer de una agenda personal de tareas y otros eventos a recordar.

- los profesores pueden añadir eventos tanto para los estudiantes y/o profesores (grupos, de manera individual, a profesores) como para sí mismo, para llevar su propia agenda personal.

Los padres pueden acceder al calendario del grupo de su hijo en el cual verán todos los eventos referentes a Cuestionarios y Tareas asignados al estudiante, así como los eventos añadidos por el profesor para el grupo o para el estudiante directamente. No podrán ver los eventos personales añadidos por el estudiante. Los padres pueden realizar un filtrado de los eventos "por hijo" en los casos en los que tengan más de un hijo dado de alta en Edmodo.

La interfaz del calendario para profesores y estudiantes permite realizar un filtrado de los eventos a mostrar:

- por grupos en los que se participa: vienen incorporados sobre el calendario con el color del grupo al que pertenecen.

- directos: son los eventos añadidos para sí mismo y disponer de una agenda personal. Son los únicos que pueden crear los estudiantes).

- todo: muestra los eventos de todos nuestros grupos y los eventos personales.

Para mejorar la usabilidad del calendario, éste dispone de:

- selector de meses y años mediante menú desplegable.
- cambio secuencial mes a mes mediante iconos.
- opción de imprimir la hoja de calendario visible.
- opción de exportar el calendario en formato .ics

- modificar fechas por arrastre: si escogemos un evento, podemos desplazarlo por el calendario y cambiar así su fecha. Tiene validez para todos los tipos de eventos.

## **Añadir un evento.**

Podemos insertar un evento en el calendario rellenado un formulario con los siguientes datos:

- título y descripción del evento.

- fechas: de manera automática está escogida la fecha seleccionada. Se puede modificar e incluso escoger un rango de fechas.

- selección de destinatarios: los profesores deberán definir a quien/es lanzar el evento. Puede ser un grupo, una serie de estudiantes o profesores. Esta función solo está habilitada para profesores.

Si lo que se desea es añadir un evento personal, en destinatarios añadiremos nuestro nombre. Eso mismo es lo que ocurre de manera automática para los estudiantes.

Los estudiantes pueden seleccionan que se les muestre tanto sus propios eventos como los eventos añadidos por los profesores a su grupo pero no las tareas y cuestionarios.

Se puede borrar un evento, pero esta acción no es válida en eventos de cuestionarios y tareas.

Respecto al calendario podemos decir que Moodle recoge todas estas funcionalidades de un modo similar.

#### **3.9. LIBRO DE CALIFICACIONES.**

El profesor puede acceder al libro de calificaciones de un grupo en particular. El sistema de acceso es el mismo para profesores y estudiantes y para los padres es muy similar.

El libro de calificaciones recoge calificaciones del estudiante en:

- tareas.

- cuestionarios.
- otras calificaciones añadidas manualmente por el profesor.

Las tareas y cuestionarios se añaden de manera automática una vez que el profesor realiza la corrección de las mismas.

#### **Interfaz del estudiante.**

Tras seleccionar el grupo del que se desean ver las calificaciones, el estudiante podrá visualizar las notas obtenidas en las diferentes actividades evaluadas por el profesor:

- el estudiante podrá cambiarse a otros grupos en los que sea miembro.

- Edmodo presenta una gráfica resumen de las calificaciones obtenidas por el estudiante, bien mostrando la calificación de cada actividad, bien la calificación a lo largo del tiempo.

- se muestra una relación de todas las actividades de aula calificadas por el profesor: tanto las tareas y cuestionarios de Edmodo, como otras actividades "offline" desarrolladas en clase.

- se puede acceder a tareas y cuestionarios realizados.

## **Interfaz para padres.**

Los padres una vez seleccionado el hijo pueden visualizar sus calificaciones. Una vez dentro del libro de su hijo, dispone de un menú para seleccionar los diferentes grupos en los que es miembro.

Una vez filtrado el libro de calificaciones por estudiante y por grupo, el padre puede visualizar las diferentes calificaciones obtenidas. La vista y la funcionalidad es exactamente igual a la de los estudiantes vista anteriormente.

## **Interfaz del profesor.**

Los profesores, una vez han seleccionado el grupo del que desean abrir el libro de calificaciones, éste se muestra de la siguiente manera:

- relación de alumnos en filas con sus calificaciones en columnas. Cada celda muestra las calificaciones obtenidas. En caso de no estar realizada la actividad aparecerá un guión. Si está entregada y no calificada aparece como "entregada".

- acceso a los libros de calificaciones individuales de estudiante.

- se pueden añadir nuevas calificaciones. Se puede optar por añadir directamente o por acceder a la asignación.

- se muestra el promedio obtenido en tanto por ciento.

- se puede añadir una nueva columna para recoger las calificaciones de otras actividades del aula. Las calificaciones serán introducidas a mano desde ésta pantalla.

- se pueden exportar las calificaciones del grupo en un archivo CSV.

Si accedemos al libro de calificaciones de uno de nuestros estudiantes, la vista obtenida es la misma que para estudiantes y padres, con la salvedad de que en las gráficas se emplea un código de colores:

- rojo: inferior al 60%.

- amarillo: entre el 60 y el 75%.

- verde: superior al 75%

Reinicio de calificaciones: Edmodo no tiene la posibilidad para cada grupo de gestionar las calificaciones por diferentes periodos de evaluación, de manera que al concluir una evaluación y pasar a la siguiente, las diferentes calificaciones se seguirán teniendo en cuenta como notas de todo el curso.

Una solución para conseguir dejar limpio el cuaderno de calificaciones cada evaluación es eliminar las diferentes notas:

- si se trata de una nota dada de alta "a mano" por el profesor (actividad offline) la podemos eliminar directamente.

- si se trata de calificaciones obtenidas en tareas y pruebas, para eliminar la calificación será necesario eliminar la asignación o prueba correspondiente, algo que se debe hacer desde el muro del grupo. Una vez localizada la caja que contiene la prueba o asignación, eliminaremos el mensaje aunque previamente nos preguntará si lo deseamos hacer, pues supondrá perder todas las entregas de nuestros alumnos.

Respecto al libro de calificaciones podemos decir que Moodle recoge todas estas funcionalidades a excepción de lo referente a la interfaz de padres y sí tiene la posibilidad de gestionar las calificaciones por diferentes periodos de calificación, aunque no los denomina evaluaciones.

#### **3.10. BIBLIOTECA.**

Es una de las herramientas de que dispone Edmodo que con frecuencia es desaprovechada. En ella van quedando almacenados todos los recursos/contenidos que compartimos a través de los grupos en los que participamos, tanto archivos como URL's.

Y es susceptible de gestión tanto por el profesor como por el estudiante. Eso sí, cada uno con unas funcionalidades y permisos diferentes.

Además, para mejorar la gestión del contenido de la biblioteca y de los recursos a disposición en cada grupo, desde la misma podemos crear y gestionar carpetas desde las cuales ordenar los diferentes recursos.

El acceso a la biblioteca se realiza desde el mismo enlace tanto para estudiantes como para profesores.

## **Interfaz del profesor.**

Al acceder a la biblioteca, podemos visualizar los recursos contenidos en:

- biblioteca: Son los subidos por nosotros y que sólo nosotros podemos verlos.

- archivos adjuntos: Todos los recursos que me han compartido en alguno de los grupos que participo. También incluye los añadidos por el propio usuario, así como las entradas automáticas si tenemos dada de alta algún feed de noticias como la sindicación RSS a algún blog o similar.

- Google Docs: Al vincular nuestra cuenta de Google, nos permite tener acceso a nuestros recursos creados y alojados en Google Docs, facilitando el compartir con nuestros alumnos.

Podemos tener acceso a los 3 almacenes antes mencionados de biblioteca, archivos adjuntos y Google Docs.

Tenemos un menú de carpetas que nos permite gestionarlas. Un alumno o profesor, puede crear carpetas para ordenar todos los recursos de la biblioteca. En el caso del profesor, las carpetas que se crean pueden ser compartidas con uno o más grupos que gestione. En ese caso, el alumno también visualizará las carpetas. El mencionado menú de carpetas cambia su aspecto para poder mostrar las carpetas propias o bien las que otros usuarios, que también deben ser profesores, han compartido con el usuario.

También nos muestra el recurso/s seleccionado/s. Si hay opción, generará una previsualización del mismo.

Las posibilidades que tenemos cuando se seleccionan varios recursos son menores ya que las acciones se reducen a borrar y asignar carpetas. Cuando sólo un recurso es seleccionado, las posibilidades son mayores:

- permite borrarlo.
- podemos asignarle carpeta/s.
- nos informa de su autor.
- acceso al recurso: dependerá del tipo.

- archivos: pueden descargarse y en algunos casos también previsualizarse (PDF, Word, imagen, etc).

- URL: acceder a la misma ("Lanzar sitio web").
- video: posibilidad de visualizarlo en ventana emergente.

La biblioteca es el espacio personal de cada usuario donde subir archivos y enlaces con la limitación de 100 Mb por archivo y que la subida no puede ser masiva es decir, a de hacerse uno a uno. Al agregar recursos a la biblioteca pueden ocurrir diferentes cosas:

- que todos los recursos que subamos queden sin clasificar en carpetas al estar seleccionada la pestaña "biblioteca" y sean accesibles desde la pestaña mencionada.

- que el recurso una vez subido sea accesible desde la pestaña "biblioteca" y que además quede añadido a la carpeta que previamente hayamos seleccionado.

# **Gestión de carpetas.**

Se pueden crear nuevas carpetas para ordenar tanto lo subido a la biblioteca como los archivos adjuntos tanto nuestros como de los estudiantes. Podemos dar nombre a la carpeta y decidir si la carpeta se compartirá con alguno de nuestros grupos.

Podemos acceder al contenido y edición de una carpeta seleccionándola pudiendo realizar las siguientes gestiones:

- ver la relación de recursos disponibles en la carpeta donde podremos previsualizarlos, borrarlos, etc.

- visualizar algunos tipos de documentos como textos, pdf, imágenes, etc, para el resto nos ofrece el enlace para su descarga.

- hacer que la carpeta sea pública, de manera que si compartimos la URL de la carpeta, podrán acceder usuarios no registrados de Edmodo a los recursos que contenga.

- cambiar el nombre de carpeta.

Cuando no hay seleccionado recurso alguno, también tenemos funcionalidades para la gestión de la carpeta, podemos:

- organizar los recursos dentro de la carpeta arrastrándolos.

- definir en que grupos aparecerá ésta carpeta aparecerá. Si se tratan de documentos personales se deseleccionan todos.

Podemos añadir recursos a las carpetas. Un mismo recurso puede estar contenido en diversas carpetas.

Si las carpetas no están compartidas, podemos ordenar y clasificar los recursos disponibles para su posterior reutilización en algún mensaje o asignación.

Una funcionalidad muy interesante de la biblioteca y las carpetas es la opción de compartirlas con nuestros grupos de estudiantes, pues vamos a permitir que el estudiante tenga acceso a una serie de carpetas donde quedarán organizados y ordenados diversos recursos con los que trabajar en el aula. Es como tener un libro electrónico, donde el estudiante fácilmente puede localizar todos los recursos, sin necesidad de revisar el muro de clase. Tanto el alumno como el profesor, podrán visualizar las carpetas compartidas en el grupo sin necesidad de acceder a la biblioteca.

#### **Integrar Google Docs en la biblioteca de Edmodo.**

Para facilitar el compartir nuestros recursos con los alumnos, Edmodo nos ofrece la posibilidad de integrar nuestra cuenta de Google en Edmodo, de manera que desde la pestaña Google Docs de la biblioteca, tendremos acceso a los documentos y archivos existentes en nuestro Google Docs. Se nos relacionan todos los recursos que tengamos en Google Docs, mostrándonos incluso una previsualización de su contenido. Los recursos disponibles desde la pestaña Google Docs, son solamente accesibles por el profesor, pero en cualquier momento puede decidir compartirlo a través de carpetas compartidas, o como adjunto en un mensaje o asignación. Al seleccionar un recurso, las opciones sobre éste serán:

- abrir en Google Docs.
- descargar.

- organizar en carpetas: cuando se trata de una carpeta pública el recurso se comparte como solo lectura. En las carpetas que sean compartidas con algún grupo de alumnos, nos permite la posibilidad de compartir en solo lectura o edición. En éste último caso, los alumnos para poder editar deberán tener vinculada en su cuenta de Edmodo una cuenta de Google Docs.

Si nuestra cuenta aún no ha sido vinculada, al acceder la primera vez, Edmodo nos ofrece la posibilidad de hacerlo.

## **Interfaz del estudiante.**

El estudiante no puede actuar sobre la organización de los recursos de las carpetas compartidas por el profesor, pero sí puede crear sus propias carpetas con fines organizativos personales. Lo último visto para el profesor, es totalmente válido para el estudiante, es decir, desde la interfaz del curso tendrá acceso a las carpetas que el profesor haya compartido en el grupo. Cuando el estudiante accede a la biblioteca visualizará algo similar a lo del profesor. También visualiza los recursos contenidos en:

- mochila, que son los subidos por el propio alumno en esta opción. Es un espacio donde subir sus propios recursos, para tenerlos online y para poder compartirlos en mensajes o entregas de asignaciones.

- archivos adjuntos, todos los recursos que me han compartido en alguno de los grupos que participo, adjuntados como mensajes. También incluye los añadidos por el propio usuario, así como las entradas automáticas si tenemos dada de alta algún feed de noticias como la sindicación RSS a algún blog o similar.

- entregas, recoge los recursos que el alumno ha presentado en alguna de las asignaciones entregadas. Solo se visualizan por parte del estudiante en cuestión.

- Google Docs, al vincular la cuenta de Google, les permite tener acceso a sus recursos creados y alojados en Google Docs, facilitando el compartirlos con profesor y compañeros.

También dispone de un filtro para mostrar solo las URL, solo los archivos o todos. Además existe un filtro para seleccionar el grupo del cual mostrar los recursos excepto para la mochila y también tiene la posibilidad de mostrar solo los subidos por el propio usuario en los archivos adjuntos.

También permite gestionar las carpetas de la biblioteca:

- un estudiante puede crear carpetas para ordenar todos los recursos de la biblioteca.

- el menú de carpetas cambia su aspecto para poder mostrar las carpetas propias o las que los profesores han compartido con el usuario.

- la creación de carpetas por parte del alumno se base exclusivamente en dar nombre a la carpeta, pues no tienen la posibilidad de compartirlas.

- las carpetas del alumno, al igual que en el caso del profesor, pueden publicarse y ser compartidas mediante la URL que se ofrece.

- pueden incorporar recursos a las carpetas del mismo modo que lo realiza el profesor.

Al igual que hemos dicho para el profesor, se recomienda a los estudiantes que para los envíos de recursos a través de mensajes o incluso al entregar asignaciones, se proceda previamente a subirlos a su mochila para posteriormente adjuntarlos desde la biblioteca.

Respecto a la biblioteca, Edmodo es algo muy novedoso frente a Moodle ya que este no deja almacenar en carpetas los recursos o contenidos que compartimos a través de los grupos en los que se participa, tanto archivos como URL's. Al no dejar almacenar en carpetas tampoco existe la posibilidad de poder compartirlas. En Moodle la información está pero de una manera mucho más dispersa y desorganizada y tampoco tenemos la posibilidad de compartirla.

Moodle tampoco permite tener acceso a los documentos y archivos existentes en nuestro Google Docs y esta es una función muy interesante a la hora de trabajar en documentos compartidos.

#### **3.11. PERFIL DEL ESTUDIANTE.**

Una vez que nuestros estudiantes se han registrado, es importante que configuren su perfil en Edmodo y conozcan qué información ofrecen a sus compañeros y profesores en los grupos que participan.

Deben configurar las preferencias del perfil, donde el alumno puede:

- cambiar la imagen de su perfil, usando imágenes predefinidas de Edmodo, subiendo una propia o tomando una captura con la webCam.

- cambiar el nombre a mostrar.

- cambiar la contraseña.

- añadir email y dar de alta las notificaciones por ésta vía.

Podrá acceder a su perfil en Edmodo, el cual muestra información sobre el estudiante y su actividad como:

- datos representativos como nombre, avatar y rol en el grupo.

- insignias ganadas en los diferentes grupos en los que es miembro.

- "about" donde pueden añadir algunos datos que representen la forma de ser del estudiante, tales como una cita célebre, la forma de aprender, etc.

- "activity" donde muestra los mensajes y comentarios lanzados en los diferentes grupos en los que participa.

- grupos donde ve la relación de grupos de los que es miembro.

- un resumen de su participación en Edmodo donde se indican los compañeros y profesores totales, recursos subidos a la mochila personal, número de mensajes y comentarios, acceso a los perfiles de compañeros, profesores y padres.

El profesor en cualquier momento si lo desea puede acceder a los perfiles de sus estudiantes, la vista que se le ofrece es prácticamente la misma que la que acabamos de presentar para los estudiantes, pero con dos funcionalidades añadidas:

- tener acceso directo al libro de calificaciones del alumno.

- acceder al gestor de insignias.

En lo referente al perfil del estudiante podemos decir que en Moodle el perfil del alumno no es tan detallado como en Edmodo dado su carácter de red social.

# **3.12. INSIGNIAS.**

Las insignias permiten a los profesores conceder reconocimiento a los estudiantes por sus logros. Los profesores pueden optar por otorgar a un estudiante una credencial de Edmodo ya creada o bien crear sus insignias personalizadas.

Podemos conceder a uno de nuestros alumnos una insignia accediendo a su perfil o desde la administración de miembros. Esto nos permitirá utilizar nuestras insignias ya creadas, crear una nueva insignia o utilizar las insignias existentes en Edmodo.

Para crear una insignia, tan solo debemos darle un título, una descripción y subir desde nuestro PC una imagen representativa. Además tenemos la posibilidad de que nuestra insignia pueda ser utilizada por otros profesores de Edmodo.

Una vez concedida la insignia, ésta aparece en el perfil de nuestro estudiante. Podemos visualizar todas las insignias concedidas al estudiante y podremos filtrarlas por el profesor que la otorga. También tenemos la posibilidad de revocarla desde la opción.

Podemos ver insignias compartidas de otros profesores accediendo al perfil de los mismos si el profesor tiene insignias compartidas.

Respecto a las insignias, en Moodle no existe la posibilidad de este tipo de reconocimientos de los logros de los estudiantes, esto también viene dado por el carácter de red social de la plataforma Edmodo.

#### **3.13. CONEXIONES Y COMUNIDADES.**

Además de las funcionalidades descritas hasta ahora, Edmodo ofrece a los profesores la posibilidad de contactar y compartir con otros compañeros docentes, bien por conexiones directas en la red Edmodo, bien a través de las comunidades.

Esta funcionalidad es exclusiva del perfil profesor, de manera que los estudiantes solamente podrán contactar con sus compañeros y profesores de los grupos en los que son miembros. Para ellos, Edmodo se muestra como un servicio de red social vertical en la que existen grupos cerrados en la que participan un grupo de miembros con intereses comunes.

Los profesores que así lo deseen podrán contactar con otros docentes y participar en las comunidades creadas por Edmodo. Vamos a ver las posibilidades que ofrece Edmodo a los profesores.

#### **Conexiones con otros profesores.**

Los profesores pueden crear su propia comunidad de aprendizaje profesional en red y realizar nuevas conexiones a través de Edmodo.

Podemos *buscar un profesor* escribiendo su nombre, a medida que escribimos el nombre del profesor, se nos mostrará una relación que contiene los profesores que ya están en la red Edmodo, así como los profesores con los que compartimos algún grupo y que coinciden con los términos de búsqueda.

Una vez localizado el profesor en Edmodo, podemos *conectar con él* visitando su página de perfil y enviándole una solicitud de conexión. El otro profesor tiene la opción de aceptar o rechazar su solicitud de conexión. Mientras no sea aceptada, nos mostrará que la conexión está solicitada y también se nos permite cancelar la solicitud.

Cuando la solicitud es aceptada, se nos mostrará una notificación.

Cuando somos nosotros los que recibimos una solicitud de conexión también se nos notifica y tendremos la opción de aceptarla o rechazarla.

También existe la posibilidad de cancelar alguna de nuestras conexiones.

Los profesores puede *solicitar su propia URL del perfil Edmodo* (www.Edmodo.com / tunombre) a través de su perfil y también se puede cambiar. Esto puede ser utilizado para compartir fácilmente tu perfil Edmodo con otros profesores.

La página principal de Edmodo tiene una sección de *sugerencias de conexión* desde la cual los profesores pueden conectar con los profesores sugeridos o se puede quitar la sugerencia. En esta sección también se mostrarán sugerencias de Comunidades a seguir.

También podemos visualizar la lista completa de *todas las conexiones* de las que disponemos desde nuestro perfil.

En la configuración de nuestro perfil tenemos la posibilidad de controlar quienes pueden ver nuestro perfil y si deseamos recibir conexiones de otros profesores, es decir, podemos *configurar nuestra privacidad*. Verificando las siguientes opciones:

- podemos impedir que se nos envíen solicitudes de conexión por parte de otros profesores.

- podemos ocultar nuestro perfil a aquellos profesores que no tienen conexión solicitada y aprobada con nuestro perfil.

Podemos tener un perfil absolutamente privado si hacemos uso de ambas opciones.

#### **Participar en comunidades.**

Edmodo ofrece una serie de comunidades a las que los profesores pueden unirse en base a su materia y/o intereses de su asignatura. Estas comunidades son un gran lugar para hacer preguntas, obtener consejos, intercambiar ideas y compartir recursos.

Estas comunidades son todas en inglés y es escasa la participación de profesores de habla castellana. Con el tiempo, esperemos que entre todos esto cambie o que se creen comunidades en español.

Podemos encontrar una lista completa de las Comunidades Edmodo en www.edmodo.com/communities o por el acceso disponible en la interfaz de Edmodo.

En éste módulo se listan las comunidades que ya seguimos y nos ofrece acceder a más comunidades.

Una vez que accedemos a la página de comunidades, podemos abrir la página de aquella que deseemos y simplemente seleccionándola todo profesor puede *seguir a una comunidad*. Cuando sigues una comunidad, todos los mensajes nuevos de la comunidad aparecerán en el flujo principal de comunicación de nuestro muro, es decir, en últimos mensajes. También podemos abandonar la comunidad.

También puedes publicar un *mensaje en una comunidad*. Si eres un nuevo usuario Edmodo, primero debes solicitar los derechos de publicación han de verificártelo, una vez obtenida la verificación, el profesor tendrá derechos de publicación en todas las comunidades. Si ya eres usuario verificado no hace falta hacer la solicitud.

Los mensajes que aparecen en el muro de la comunidad, pueden pertenecer a diversos temas existentes para cada comunidad, por ello tenemos la posibilidad de etiquetar o categorizar los mensajes que se van añadiendo en la comunidad.

Podemos agregar fácilmente el contenido de los recursos compartidos por otros educadores dentro de una comunidad a nuestra biblioteca de Edmodo. También nos muestra el contenido que se ha compartido con más frecuencia en ésta comunidad como contenido destacado.

Podemos *conectar con los profesores* dentro de su perfil solicitando la conexión como ya hemos visto anteriormente.

Las "*Publisher Communities*" o comunidades editor ofrecen contenidos digitales para su uso en el aula y también nos permiten compartir ideas y discutir sus experiencias. Podemos acceder a contenidos proporcionados por las comunidades de nuestro editor y como para el resto de comunidades, tenemos la opción de guardar esos recursos en nuestra biblioteca.

Referente a las conexiones y comunidades podemos decir que en Moodle no existe la posibilidad de participar en comunidades y conectarse con otros profesores, esto también viene dado por el carácter de red social de la plataforma Edmodo.

# **3.14. EDMODO VERSUS MOODLE A GRANDES RASGOS.**

Como comparativa a grandes rasgos entre Edmodo y Moodle veremos la que se establece en la referencia [5] que nos dice que Edmodo es una herramienta web, mitad plataforma, mitad red social educativa, con un potencial de uso muy interesante para las clases. La experiencia de este profesor con esta herramienta es de aproximadamente un año cuando hace las siguientes reflexiones y extrae conclusiones acerca de su uso en sus clases. Todo esto lo hace tras impartir un taller sobre Edmodo en el XXII Congreso de ASELE.

Nos dice que si nos preguntamos qué tipo de herramienta es Edmodo, seguramente la primera respuesta que nos surge es la siguiente: una plataforma educativa. Es por ello, que al ponerse a compararla con otras herramientas, comienza por Moodle ya que probablemente sea la plataforma educativa más utilizada e interesante del momento.

Su comparativa Edmodo versus Moodle es la siguiente:

## **Plataforma educativa + red social versus Plataforma educativa.**

Moodle por sí misma es una característica plataforma educativa. También es cierto que, gracias a sus múltiples posibilidades de contextualización y personalización, la plataforma se puede complementar con diversas funcionalidades entre las que pueden estar plugins de redes sociales. No obstante, no dejan de ser complementos externos.

Edmodo por el contrario nace siendo por sí misma una mezcla entre plataforma educativa y red social*.* Esta concepción de la herramienta se observa claramente en el papel central que ocupa en la misma el muro*.*

## **Software privativo versus Software libre.**

Moodle es una plataforma elaborada a partir de software libre y con muchas posibilidades de cambio y adaptación a los distintos contextos de aprendizaje.

Edmodo es tal cual se presenta. Es una plataforma cerrada en la que se puede configurar solo aquello que la plataforma permite. La verdad es que se echa de menos la incorporación de plugins o la creación de paneles laterales personalizados.

## **Administración sencilla versus Administración compleja.**

Moodle en lo que se refiere a las posibilidades de configuración y a la administración de la plataforma, es un mastodonte, dicho en el buen sentido de la palabra. Pero también es cierto que tantas posibilidades de configuración lo convierten en una herramienta compleja de administrar y para la que se requiere de una formación específica.

Edmodo por el contrario, es una herramienta sumamente sencilla de administrar. Por ello puede ser óptima para profesores que no usan las TIC en sus clases por temor a su complejidad.

#### **Comunicativa versus Modular.**

Moodle se caracteriza por su organización modular, es decir, en módulos temporales o en unidades didácticas.

Edmodo sin embargo, pone el énfasis en la comunicación. El elemento central de esta plataforma es el muro del grupo en el que aparecen de forma cronológica los mensajes, asignaciones, alertas, etc. enviados por el profesor o por los estudiantes.

#### **Grupos versus Cursos**

Moodle organiza a los alumnos en cursos, al modo tradicional dentro del sistema educativo y dentro de las plataformas educativas virtuales.

Edmodo sustituye estos cursos por grupos*.* Puede parecer un detalle insignificante que alude simplemente a la denominación. Sin embargo, esta organización en grupos (al puro estilo de las redes sociales) permite la interacción entre los diferentes grupos a través del muro de Edmodo.

# **Capítulo IV CONCLUSIONES**

Vistas las utilidades de Edmodo y comparadas con las de Moodle, sacaremos unas conclusiones de todo lo visto a lo largo del Trabajo Final de Máster resumiendo las diferencias más significativas existentes entre ambas plataformas y haciendo una pequeña reflexión final sobre las aplicaciones para las que consideramos que sería más conveniente el uso de una u otra plataforma respectivamente.

No entraremos en señalar ventajas o inconvenientes ya que puede ser algo muy subjetivo; consideramos que lo importante es conocer cuáles son sus diferencias para que cada uno pueda hacer una elección basada en sus necesidades particulares ya que lo que para unos puede ser una ventaja para otros puede ser un inconveniente. Además, la plataforma elegida no tiene por qué ser la mejor para cumplir cada una de nuestras expectativas concretas, pero es algo que cada uno ha de valorar para elegir la plataforma que satisfaga de la mejor manera posible sus expectativas generales; es decir, cada uno deberá usar aquella plataforma que más ventajas tenga para los fines que persigue. Por ello pasaremos a ver las diferencias más significativas existentes entre ambas plataformas para que podamos tener un cierto criterio a la hora de considerar cuál de ellas nos puede ser más útil para nuestro contexto.

La principal diferencia existente entre ambas plataformas es el carácter de red social de la plataforma Edmodo; esta característica en general es la que marca las mayores diferencias entre ambas plataformas. Este carácter de red social de Edmodo queda reflejado en la existencia del muro, la relevancia que tienen los perfiles de los usuarios, el reconocimiento de los logros a través de insignias, la importancia que le da a la comunicación entre los participantes, la organización de los participantes en grupos para posibilitar la interacción entre ellos a través del muro, la posibilidad de participar en comunidades y conectarse con otros usuarios, el etiquetado y filtro de mensajes, recursos o contenidos o dar acceso a los documentos y archivos existentes en nuestro Google Docs. Frente a ello, podemos decir que Moodle es una plataforma educativa que organiza a sus alumnos de un modo tradicional y a sus contenidos en unidades didácticas o módulos temporales y que sólo permite la comunicación entre los participantes de un mismo curso**.**

También es importante destacar que Edmodo es una plataforma cerrada en la que las configuraciones están bastante restringidas, en cierto modo esta característica puede facilitar su manejo al usuario, pudiendo ser muy útil para aquellos docentes que no tengan un manejo avanzado de estas nuevas herramientas tecnológicas. Frente a ello, Moodle tiene infinidad de posibilidades de cambios que pueden ofrecer una mejor adaptación a los diferentes contextos educativos que nos podamos encontrar, pero el manejo de todas estas posibilidades puede requerir de una formación más específica.

Un punto muy importante de estas plataformas educativas es la posibilidad de establecer tareas. Cada una de ellas tiene sus características propias al respecto y cabe destacar la diferencia existente entre la posibilidad que ofrece Moodle de establecer fecha de cierre para su entrega para a partir de dicha fecha no recoger más tareas. Edmodo no tiene esta posibilidad, aunque si hace un registro de entrega de las diferentes tareas por lo que se podría saber cuál es la entrega realizada en la fecha preestablecida pero no de una manera automática. En la corrección de las tareas Edmodo te deja hacer anotaciones mientras que con Moodle sólo puedes hacer comentarios al final**.**

Otro de los puntos más importantes para estas plataformas en la posibilidad de realizar cuestionarios para evaluar a los alumnos. En ambas existen cierto tipo de preguntas que se pueden corregir de manera automática y también se pueden establecer preguntas para que califique el profesor. También se puede establecer un feedback del profesor hacia el alumno según la respuesta o calificación obtenida por este. Con esta funcionalidad los alumnos pueden observar su evolución en todo momento. En general podemos decir que el sistema de creación y calificación de cuestionarios de Moodle es aún más completo que el de Edmodo ya que tiene mayor variedad de tipos de preguntas y multitud de combinaciones para la realización de las calificaciones pudiendo establecer diferentes puntuaciones, ponderaciones y diferentes periodos de calificación para la gestión de las calificaciones.

Un elemento muy novedoso de Edmodo frente a Moodle es la existencia de la Biblioteca que permite almacenar en carpetas los recursos o contenidos que compartimos a través de los grupos en los que participamos (tanto archivos como URL's) de manera organizada, teniendo además la posibilidad de poder compartir dichas carpetas con los grupos en los que se participa. En Moodle esta información se puede localizar pero está mucho más dispersa y desorganizada y tampoco tenemos la posibilidad de compartirla. Edmodo también permite tener acceso a los documentos y archivos existentes en nuestro Google Docs y esta es una función muy interesante a la hora de trabajar con documentos compartidos.

Para cualquier plataforma educativa la posibilidad de activación de notificaciones vía SMS, como es el ejemplo de Edmodo en algunos países (en España aún no funciona), puede ser muy útil a la hora de poder estar informado en todo momento.

La particularidad de Edmodo de no tener que ser instalada en un servidor propio puede ser muy interesante en algunos casos en los que los centros no dispongan de este, ya que el único requisito que se necesita para acceder a la misma es una conexión a Internet. En cambio la plataforma Moodle además de necesitar la conexión a Internet para su utilización ha de estar instalada en un servidor propio. Para quien quiera hacer uso de una plataforma educativa y no tenga posibilidad de utilizar Moodle al no tener un servidor donde instalarlo, Edmodo puede ser una buena opción.

También es muy novedosa la posibilidad de tener acceso a Edmodo a través de aplicaciones para dispositivos móviles.

Otra característica a tener en cuenta de Edmodo es que da acceso a los padres de los alumnos para que puedan hacer un seguimiento de sus hijos a través de la plataforma, esta característica puede ser muy interesante cuando trabajemos con alumnos en los que los padres deban estar implicados en el proceso de enseñanza-aprendizaje de sus hijos.

Los padres además de poder hacer un seguimiento del estado de las tareas de sus hijos pueden hacer un seguimiento de sus calificaciones.

Edmodo posee otra diferencia relevante que es que no necesita que los usuarios se registren con cuenta de correo electrónico, lo cual puede ser muy interesante a la hora de trabajar con alumnos menores de edad.

En el muro de Edmodo el profesor es quien modera las publicaciones y respuestas de los alumnos, por lo que toda la información que en él aparece es supervisada por el docente. Esto también es interesante a la hora de trabajar con alumnos que aún no hayan alcanzado la madurez de una persona adulta, ya que la información que se hace visible al resto de los estudiantes siempre habrá sido revisada por el docente. Esta característica puede ser muy interesante según el contexto en el que se esté trabajando.

Estas peculiaridades pueden hacer de Edmodo una plataforma a valorar a la hora de trabajar con los alumnos de Institutos dado que muchos de ellos son menores de edad y están en una etapa en la que la implicación de los padres en la educación de sus hijos es de especial importancia. Además, la similitud con otras redes sociales a las que ahora estos alumnos están tan acostumbrados a utilizar puede facilitarles su uso y ser una fuente de motivación junto con la posibilidad de establecer insignias para el reconocimiento de los logros académicos o el uso de los dispositivos móviles. Además la información del muro es supervisada por el profesor que puede ser interesante a la hora de trabajar con alumnos que no hayan alcanzado la madurez de una persona adulta.

Como hemos comentado anteriormente todo esto es muy subjetivo y cada uno debe valorar primero las posibilidades de las que dispone y después buscar la herramienta que mejor cubra sus necesidades generales.

Podríamos recomendar el uso Edmodo a aquellos profesores que vayan a tener su primera toma de contacto con una plataforma educativa ya que al ser una plataforma cerrada su uso es mucho más limitado y puede resultar más sencillo, sobre todo si están familiarizados con el uso de las redes sociales. También a aquellos profesores para los que sea importante el compromiso de los padres de los alumnos en la educación de sus hijos. Puede ser interesante para aquellos profesores que quieran utilizar otros recursos de fuera de Edmodo como puede ser Google Docs o que quieran compartir información y relacionarse con otros miembros de esta plataforma.

Edmodo es una plataforma con posibilidades que pueden resultarnos atractivas pero también tiene ciertas limitaciones que pueden hacer que no nos sirva para poder desarrollar nuestros objetivos, por lo que llegados a este punto deberíamos empezar a utilizar Moodle que es una plataforma con más posibilidades con la que quizá nos podríamos adaptar de mejor manera a nuestras necesidades.

# **Capítulo V BIBLIOGRAFIA**

**REFERENCIAS** (fecha de último acceso 20-06-2012)

- [1] CAPTERRA: "The top 20 Most Popular LMS software solutions" 24-10-2012 http://edudemic.com/wp-content/uploads/2012/10/top-20-lms-software-solutions.png Ultimo acceso el 20-06-2013.

- [2] DIAZ BECERRO, SEBASTIAN: "Introducción a las plataformas virtuales en la enseñanza**".** Temas para la educación. Revista digital para profesionales de la enseñanza. Federación de enseñanza de CCOO de Andalucía. 02-05-2009.

- [3] BAÑOS SANCHO, JESUS: "Manual de Consulta del profesorado para Moodle Versión 1.8" 10-2007.

- [4] GARRIDO, ANTONIO: "Edmodo. Redes sociales para el aula" 03-05-2012 http://edmodo.antoniogarrido.es/indice.html Último acceso 20-06-2013

- [5] GOMEZ MUÑOZ, GUILLERMO: Reflexiones de 13 de Octubre de 2011 comparando Edmodo con Moodle tras impartición de taller "Edmodo o cómo gestionar la clase comunicativa de manera simple y eficaz" realizado el 21 de Septiembre de 2011 a las 16:45 en el XXII CONGRESO INTERNACIONAL DE *ASELE* (Asociación para la Enseñanza del Español como Lengua Extranjera)

http://profesorenapuros.es/2011/10/hablemos-sobre-Edmodo-i-Edmodo-vs-moodle.html Ultimo acceso el 20-06-2013.

# **OTRA INFORMACION CONSULTADA** (fecha de último acceso 20-06-2012)

- Edmodo HelpCenter

http://help.edmodo.com/

- Edmodo en el aula. Monserrat Cubías (@montcubi)

http://www.slideshare.net/montcubi/edmodo-en-el-aula

- Crea tu red: Edmodo. Juan José de Haro (@jjdeharo)

http://www.slideshare.net/jjdeharo/edmodo-9502730

- Cuestionarios de Edmodo. Antonio Garrido (@antonio\_garrido)

http://alcazarcep.blogspot.com/2011/10/cuestionarios-de-edmodo.html

- Gestión de la biblioteca de Edmodo. Antonio Garrido (@antonio\_garrido) http://alcazarcep.blogspot.com/2011/05/gestion-de-la-biblioteca-deedmodo.html

- Edmodo plataforma social educativa con descarga en pdf de las siguientes guias:

Guía para emplear Edmodo. Alejandro Folch

Crear una comunidad para tu Escuela en Edmodo. Antonio Garrido

Gestión de la Biblioteca en Edmodo. Antonio Garrido

http://www.escuelatic.es/2011/03/02/edmodo-plataforma-social-educativa/

- Edmodo. Una herramienta de web sencilla para gestionar la clase comunicativa.
	- Guillermo Gómez Muñoz

http://es.scribd.com/doc/76002769/Edmodo-Una-herramienta-web-sencilla-paragestionar-la-clase-comunicativa-materiales

- Redes sociales educativas. Edmodo.

https://sites.google.com/site/redeseduca11/edmodo

- Edmodo: plataforma social educativa. CEP Priego (@CepPriego\_TIC)

http://www.escuelatic.es/2011/03/02/edmodo-plataforma-social-educativa

- Guía de Edmodo en Español. Alejandro Folch

http://ticblog.wordpress.com/2010/05/20/guia-de-edmodo-en-espanol/

- Edmodo tutorial en Español. Eduardo Javier Curiel Mejia.

https://www.youtube.com/watch?feature=player\_embedded&v=sdKiYzSWCT4

- Edmodo: Manual (catalán) Judith Gómez. (@judithgjimenez)

https://sites.Google.com/a/xtec.cat/calaixdesastre/edmodo-manual

- La guía para emplear Edmodo. Alejandro Folch (@allthose)

http://es.scribd.com/doc/31662718/La-Guia-Para-Emplear-EDMODO

- Edmodo. Juan Sevillano Ortega, David Romojaro Martín, Jorge Parra Corroto. http://www.slideshare.net/Juansevillanoortega/edmodo-16100382

- Apoyo a Moodle en español

https://moodle.org/course/view.php?id=11

- Pedagogía Moodle

http://docs.moodle.org/all/es/Pedagog%C3%ADa

- Enfoque pedagógico Moodle.

http://enfoque-moodle.blogspot.com.es/

- Usos de Moodle

http://www.slideshare.net/jnavarro/usos-del-moodle

- Utilidad de Moodle

https://moodle.org/mod/forum/discuss.php?d=19046

- Aulas virtuales con Moodle

http://canaltic.com/blog/?p=48

- La plataforma Moodle como recurso didáctico para el profesorado

http://www.cepazahar.org/recursos/course/view.php?id=83

- Sobre la plataforma Moodle. Jorge Fuertes

http://jorgefuertes.com/wp-content/uploads/2009/06/carac-moodle.pdf

- Manuales de Moodle

http://www.educacionenvalores.org/spip.php?article1320

http://cvsp.cucs.udg.mx/drupal6/documentos/manualmoodle.pdf

http://www.slideshare.net/yimyhern/manual-moodle-4756857

http://www.slideshare.net/guestb0a675/manual-de-moodle-presentation

- Moodle. Recopilación de manuales, videos con tutoriales, utilidades…

http://www.docentestic.es/index.php/web-20/plataformas-y-redes-educativas/14 moodle.html

- Tiempos posmodernos. Edmodo vs Moodle

http://emiligenevila.net/2011/12/08/edmodo-vs-moodle/

- Edmodo versus Moodle. Andrés Miguel de León Mallorquín

http://www3.gobiernodecanarias.org/medusa/ecoblog/aleomal/2012/12/06/edmo do-versus-moodle/

- Mapa conceptual sobre Edmodo. Juan José de Haro (@jjdeharo)

http://cmapspublic2.ihmc.us/rid=1H5DTZC1N-173ZT25-JD4/edmodo.cmap

- Videotutorial de uso de Edmodo. Biaanowsky.

http://youtu.be/InC0XI9a9iY

- Video tutoriales de uso de Edmodo. (@mapimogu)

https://sites.google.com/site/mapimogu/tutoriales

- Videos con tutoriales de Edmodo

https://sites.google.com/site/mapimogu/tutoriales

- Video con tutorial de cómo registrarse en Edmodo

https://www.youtube.com/watch?v=xodXlRhTSpM&feature=player\_embedded

- Video con tutorial de cómo cambiar la imagen y escribir un mensaje en Edmodo https://www.youtube.com/watch?v=eyUgS1lG6GI&feature=player\_embedded
- Video con tutorial de cómo compartir un archivo en Edmodo

https://www.youtube.com/watch?v=eTO0fgNlp1c&feature=player\_embedded

- Video con tutorial de cómo etiquetar mensajes en Edmodo

https://www.youtube.com/watch?v=L2lt3XzsoTc&feature=player\_embedded

- Video. Plataforma educativa Moodle

http://www.youtube.com/watch?v=gD55LwJlDmo

- Video con tutorial: configurando aula virtual en Moodle http://www.youtube.com/watch?v=7TcAHR42lpc